# **WebAccess/VPN**

# APPLICATION NOTE

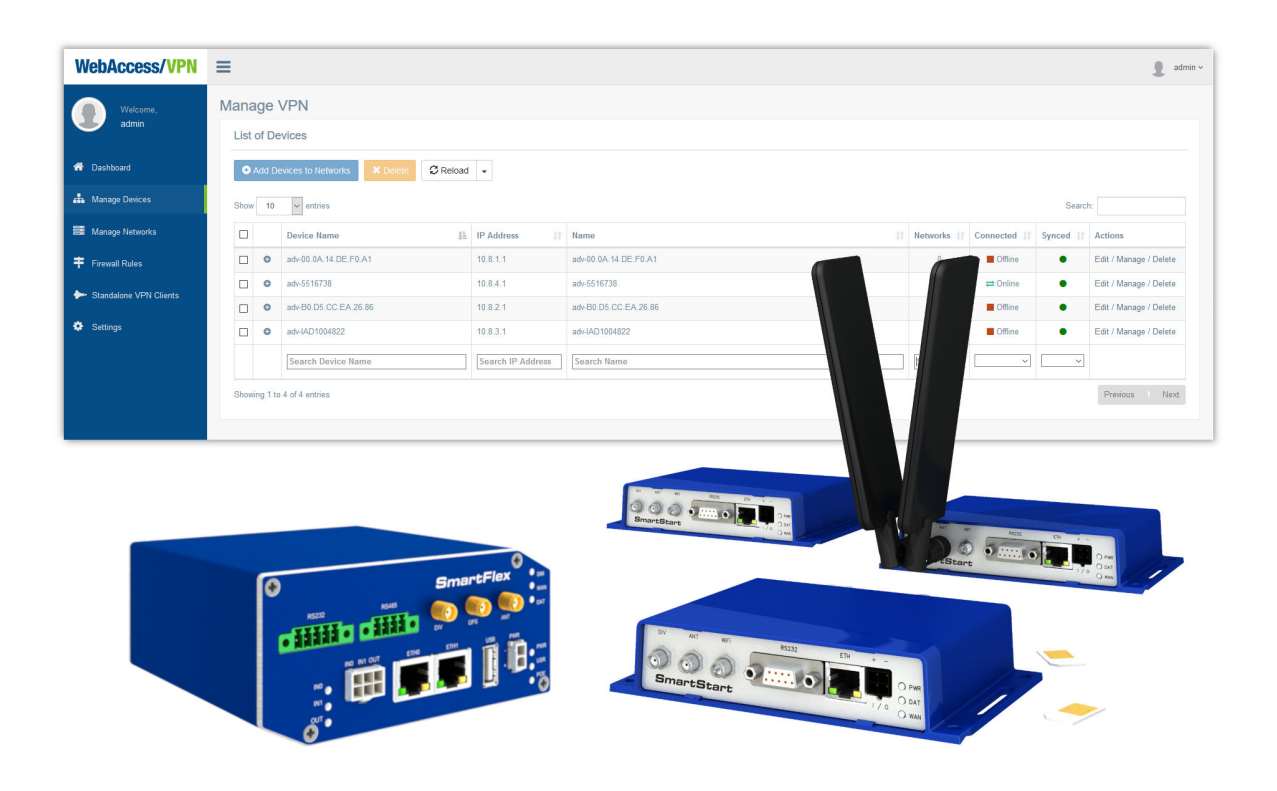

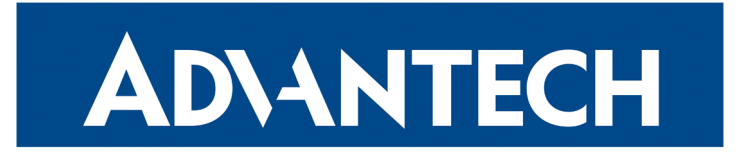

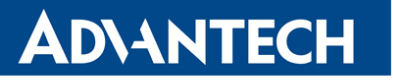

 $\Delta$ 

 $\bullet$ 

0

 $\boldsymbol{G}$ 

# Used Symbols

- Danger Information regarding user safety.
- Attention Problems that can arise in specific situations.
- Information Useful tips or information of special interest.
- Example Example of function, command or script.

Source codes under GPL or other open source licenses are available free of charge by sending an email to:

[iiotcustomerservice@advantech.eu](mailto:iiotcustomerservice@advantech.eu)

Please see <https://icr.advantech.com/devzone> for more information.

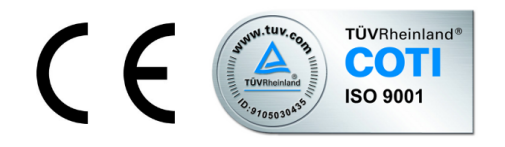

# Software Version

This Application Note describes the WebAccess/VPN in version 1.1.4.

Advantech Czech s.r.o., Sokolska 71, 562 04 Usti nad Orlici, Czech Republic. Document No. APP-0021-EN, revision from April 18, 2024. Released in the Czech Republic.

# **Contents**

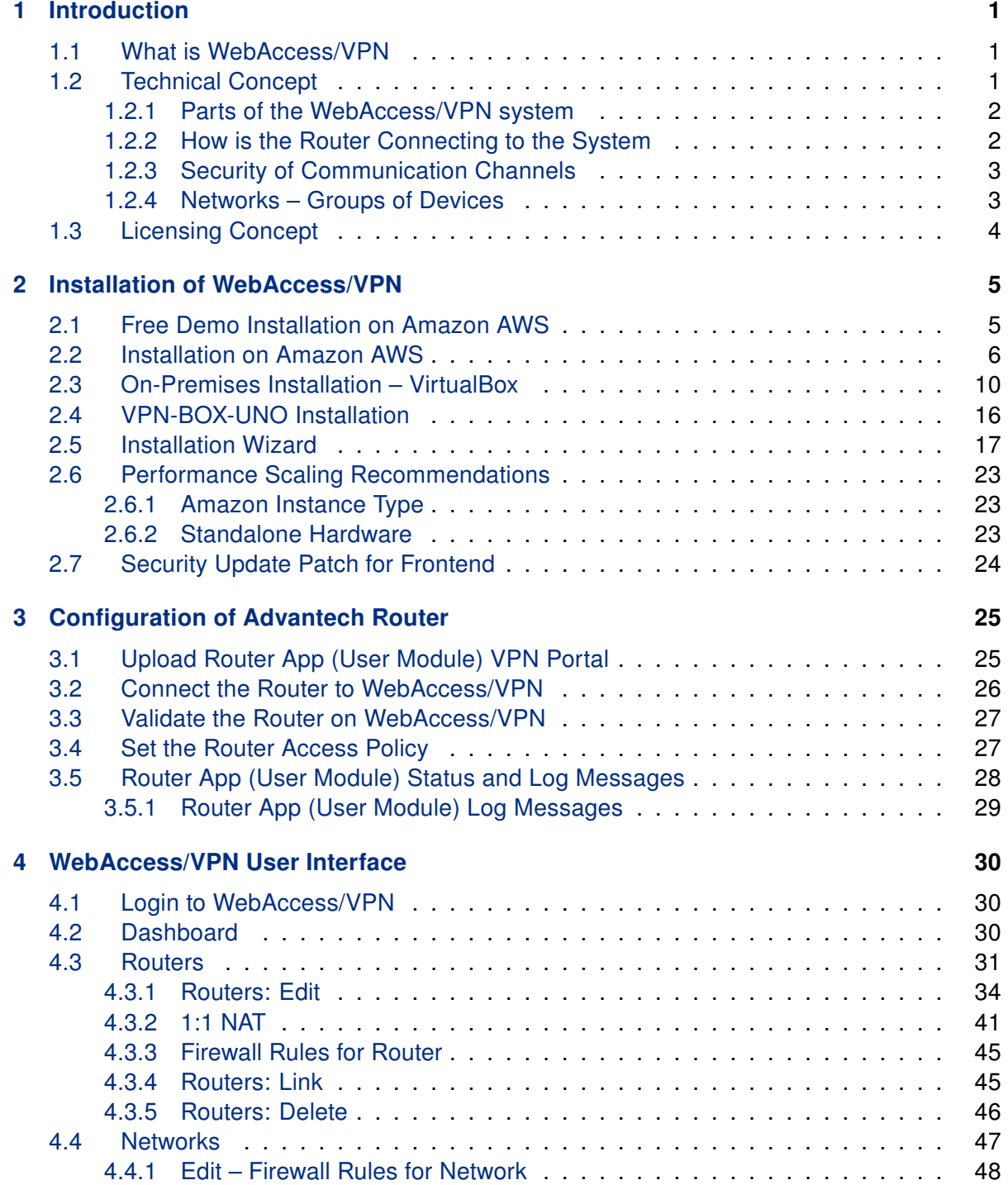

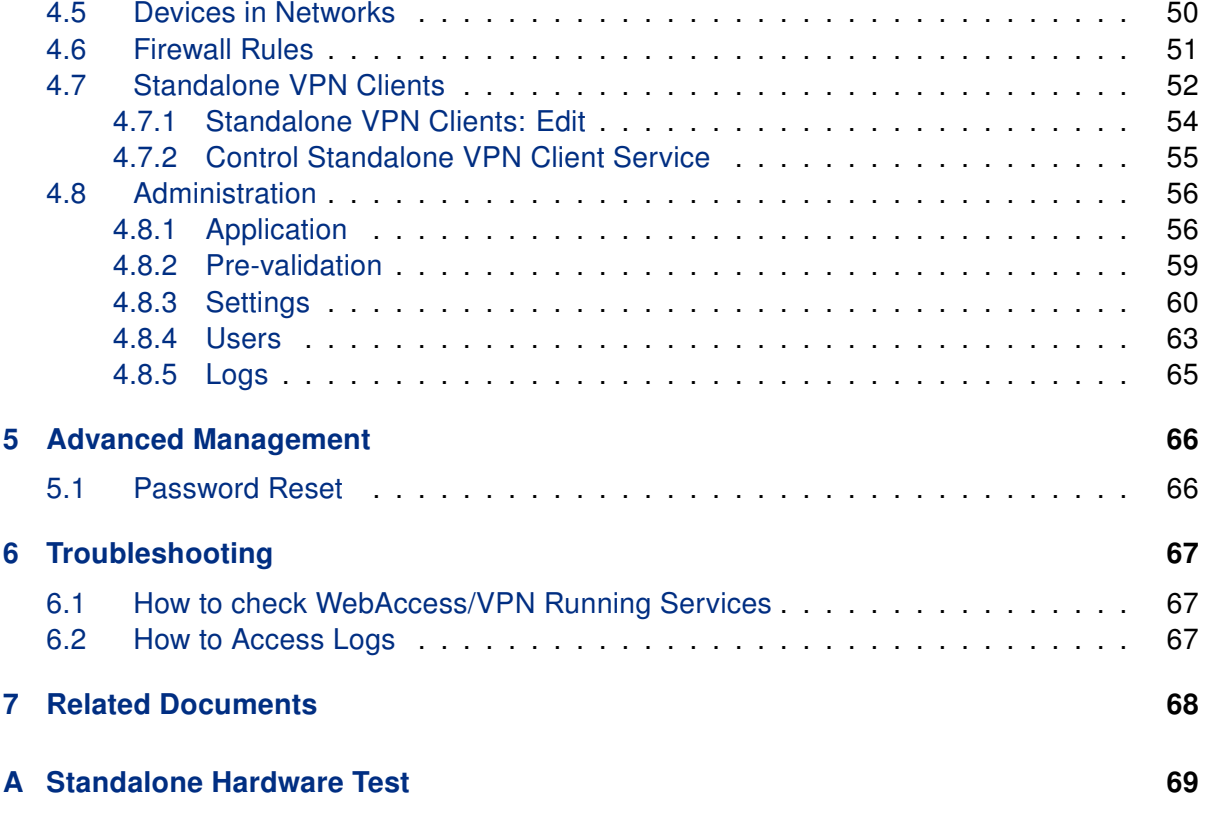

# List of Figures

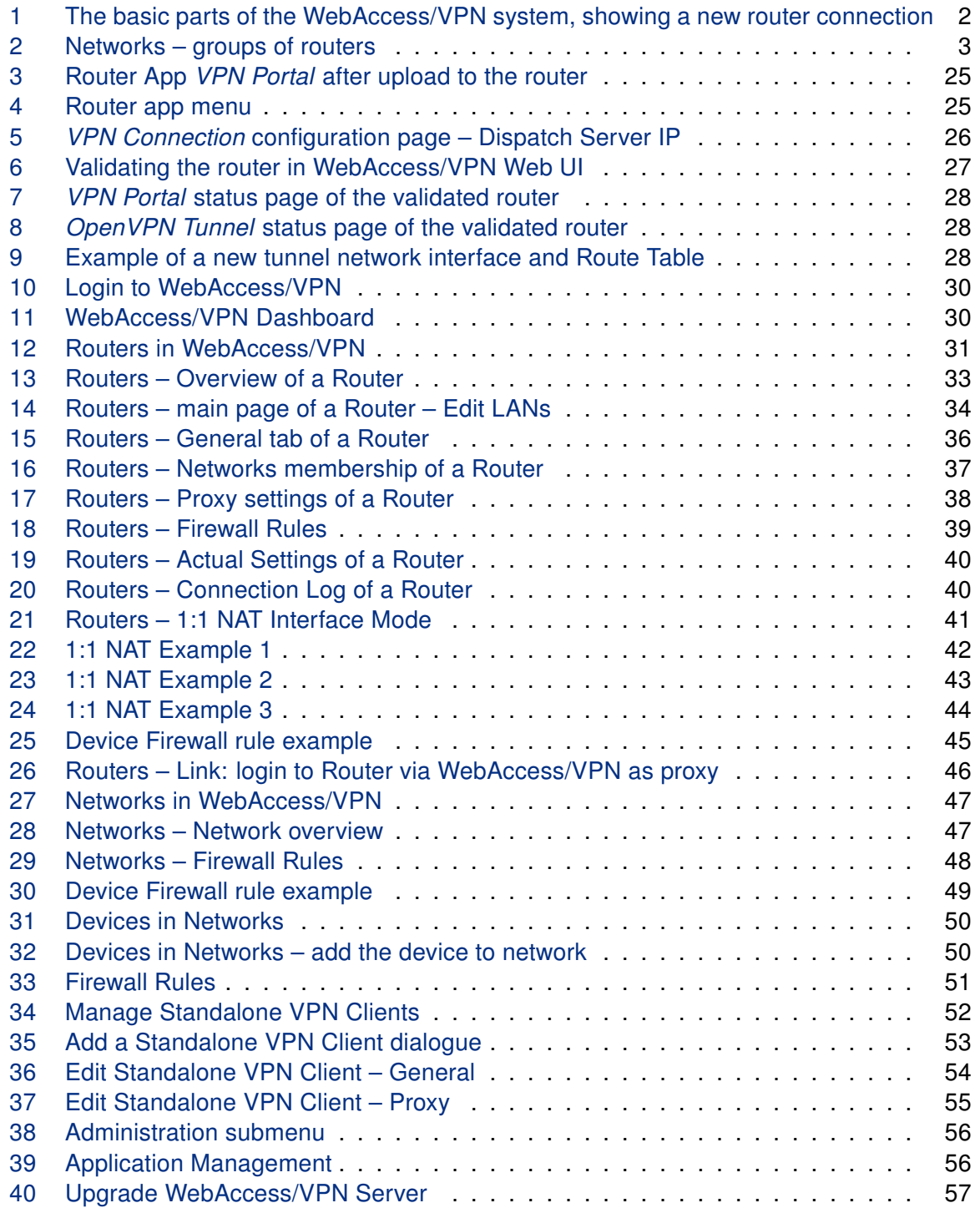

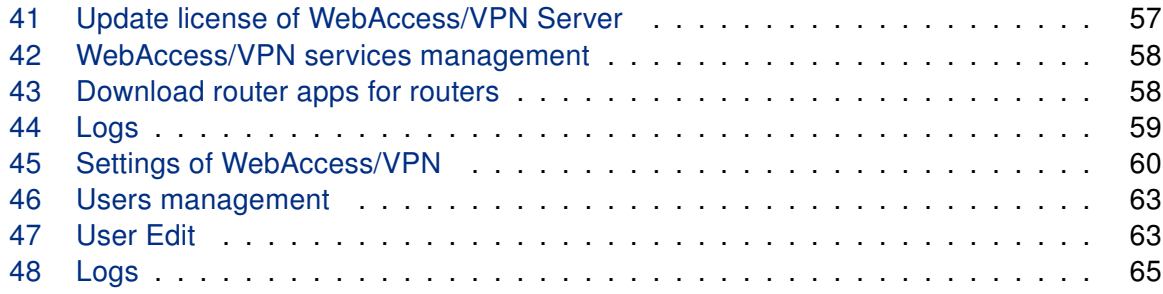

# List of Tables

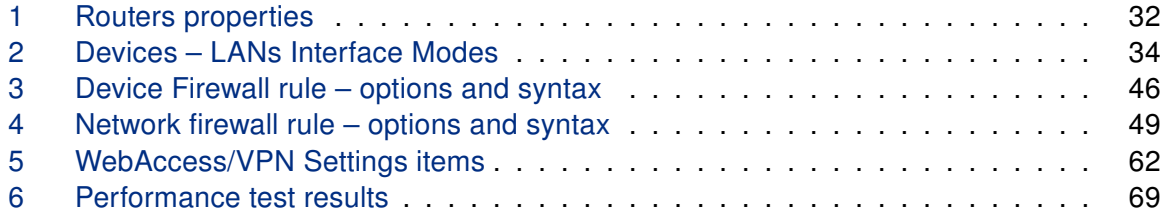

# <span id="page-6-0"></span>1. Introduction

### <span id="page-6-1"></span>1.1 What is WebAccess/VPN

The WebAccess/VPN (VPN = Virtual Private Network) is a complementary management and monitoring tool for the secured interconnection of Advantech routers and the LANs behind them. WebAccess/VPN provides services like clustering the routers into separate groups (called Networks, allowing some routers to communicate with each other), accessing the router's web interface from the Internet, and accessing the devices behind the routers.

The architecture of WebAccess/VPN was designed to be:

- Scalable can handle thousands of routers.
- Flexible easily manageable, can be hosted by the customer.
- Secure the architecture withstands the usual attack vectors. The network traffic runs through OpenVPN tunnels.

Other notes:

- For permitting public hosts access to internal servers, 1:1 NAT can be used.
- Firewall filtering rules can be created separately for devices and for entire groups of devices (called Networks).
- The Standalone VPN Clients service enables external secured connections to WebAccess/VPN.
- User management with different user roles is supported.
- Both v2 and v3 Advantech routers are supported. Configuration of the router is not complicated – upload the router app. OpenVPN settings are then pushed to the router automatically after validation.

### <span id="page-6-2"></span>1.2 Technical Concept

The basic principle is that all the routers are connected directly to WebAccess/VPN via OpenVPN tunnels. Rules for mutual access (Networks – groups of devices, see Fig. [2\)](#page-8-2) can also be created. Additional VPN tunnels can be made (Standalone VPN Clients) so any other device (Windows, Linux, Smartphone, etc.) can access the secured network.

 $\mathbf T$ 

#### <span id="page-7-0"></span>1.2.1 Parts of the WebAccess/VPN system

The elements of one WebAccess/VPN instance are as follows:

- Devices Routers or Standalone VPN Clients are the leaf elements. The Router app VPN Portal has to be uploaded to the router. The routers are then connected to these two entities:
- Dispatch Server (DS) a registration service that holds the current IP address of the Customer Server (CS). Whenever routers have problems locating their CS, they can contact the DS for its current address and credentials. The Dispatch Server is used only when Routers don't know the Customer Server address.
- Customer Server (CS) is a central traffic point for interconnected devices. Routers are organized into groups called Networks, prescribing which Routers may interconnect to which others.

In version 1.1.0, the Dispatch Server (DS) and Customer Server (CS) both run on the same machine. In the later versions, it will be possible to run them separately.

#### <span id="page-7-1"></span>1.2.2 How is the Router Connecting to the System

As shown in Figure [1](#page-7-2) below, the router first contacts the Dispatch Server (DS). The Dispatch Server's role is to give the router a Customer Server (CS) address. A successful case is described here. The Router then connects directly to the Customer Server (CS), an OpenVPN server with Web UI that controls traffic. Finally, the CS lists the Router as a new router waiting for validation.

<span id="page-7-2"></span>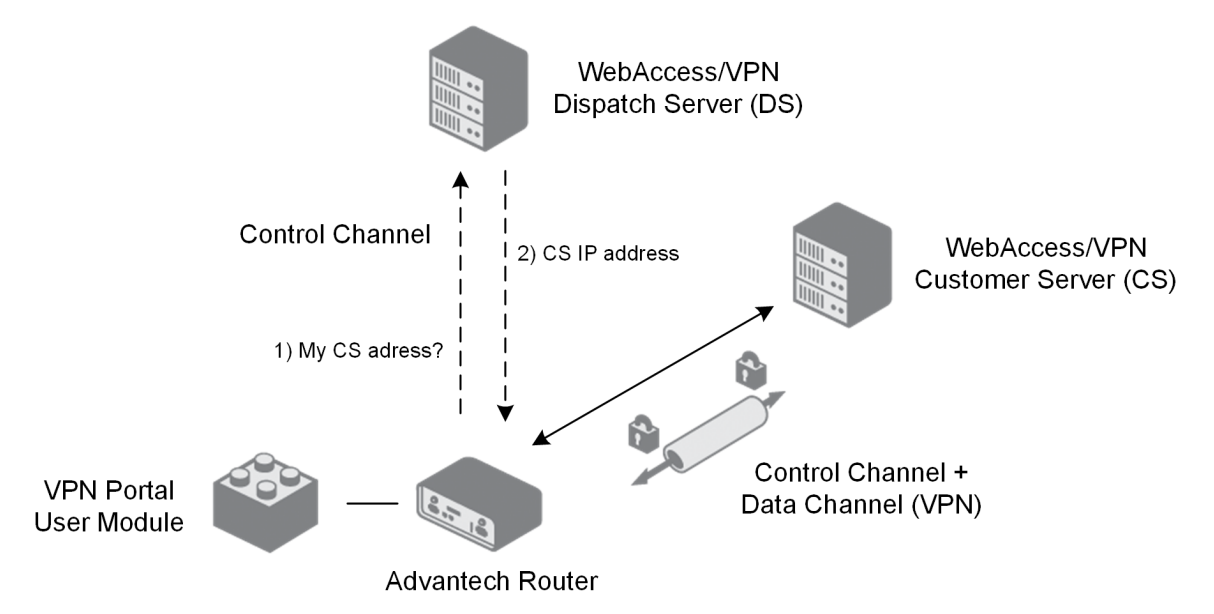

Figure 1: The basic parts of the WebAccess/VPN system, showing a new router connection

After the router is **manually validated** (granted access) by the administrator on the Customer Server (CS), the Customer Server (CS) provides OpenVPN credentials to the router and can force the configuration of LAN addresses (if set so manually by the administrator). The router (and its LANs) can now be added manually by an administrator to a Network where they can access its networked colleagues and their LANs.

#### <span id="page-8-0"></span>1.2.3 Security of Communication Channels

All Web user interaction is secured by HTTPS protocol (accessing WebAccess/VPN, managing single router Web interface, where CS serves as proxy). When a router is connecting for the first time to WebAccess/VPN (for validation), there is a temporary SSL/TLS channel for registration and exchange of OVPN credentials. After the OpenVPN tunnel is established, both the control channel and any network traffic are transmitted within the tunnel.

#### <span id="page-8-1"></span>1.2.4 Networks – Groups of Devices

The local network behind a Router is called a LAN. A group of devices (Routers and Standalone VPN Clients), which can communicate with each other, is called a Network. All validated Routers (and Customer Server) are part of the "VPN Network". See an example of such a network in Figure [2,](#page-8-2) including example IP addresses.

<span id="page-8-2"></span>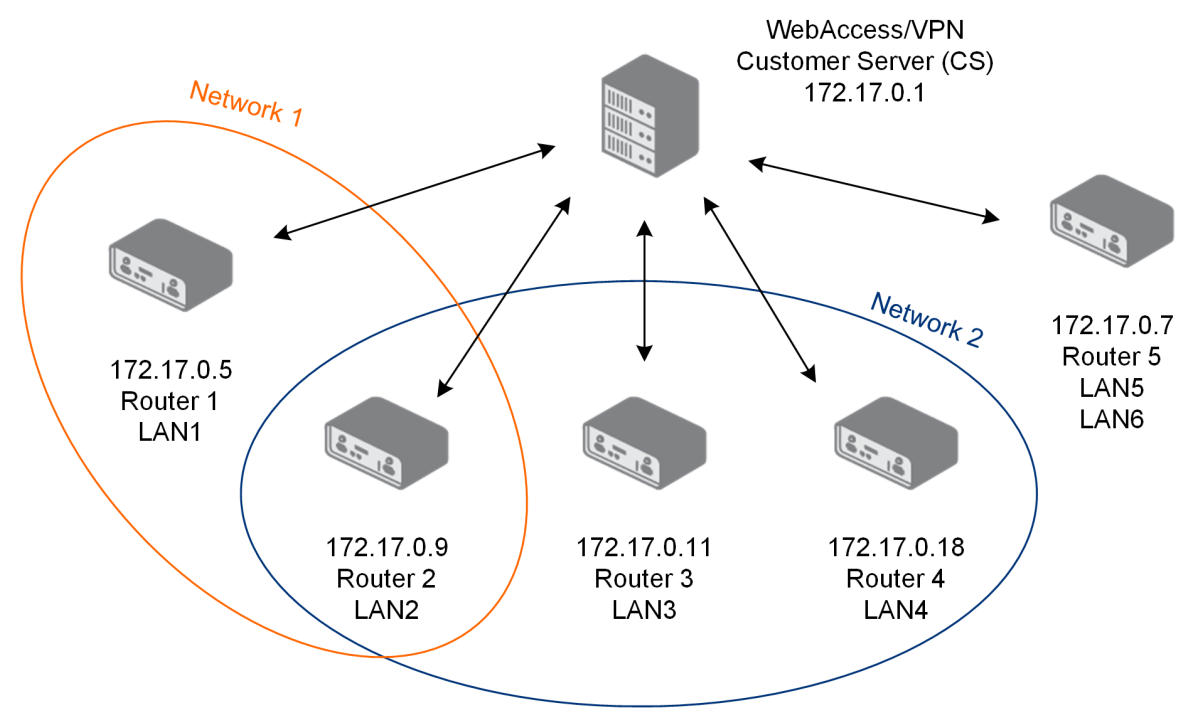

Figure 2: Networks – groups of routers

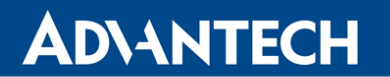

 $\bullet$ 

Routers' LANs can be configured at the Customer Server. Also, Networks (Network 1, Network 2) are configured on the Customer Server. Any Router can be a member of multiple Networks. The configuration is stored in the database on the Customer Server. Configuration changes (LANs range, Networks routing) are propagated to Routers when possible.

### <span id="page-9-0"></span>1.3 Licensing Concept

The default license will be installed with WebAccess/VPN. This allows a customer to connect 5 devices and create 2 VPN standalone clients, so all the features can be tested.

To order your license, please contact your local Sales Representative. The license can be updated anytime on WebAccess/VPN Administration – Application page, see Chapter [4.8.1.](#page-61-1)

# <span id="page-10-0"></span>2. Installation of WebAccess/VPN

# <span id="page-10-1"></span>2.1 Free Demo Installation on Amazon AWS

The free demo version from Amazon AWS is limited to 5 routers, including 2 standalone VPN clients. For example, in practice, you can have 3 routers and 2 standalone VPN clients for a total of 5 items. This version is not intended for production usage and can not be upgraded or licensed to the production version.

The free version of the product is no longer available on Amazon Marketplace. From now on, follow the installation guide as instructed in Chapter [2.2](#page-11-0) and then Chapter [2.5.](#page-22-0)

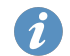

Λ

For usage with the purchased license, you can select from these installation options:

- A customer-managed installation from an image on the Amazon AWS cloud. Follow Chapter [2.2](#page-11-0) and then Chapter [2.5.](#page-22-0)
- On-premises installation as VirtualBox appliance. Follow Chapter [2.3](#page-15-0) and then Chapter [2.5.](#page-22-0)

### <span id="page-11-0"></span>2.2 Installation on Amazon AWS

Installation is done from a shared AWS (Amazon Web Services) image with an install wizard for an easy start, so the customer can install and control his WebAccess/VPN installation. The customer manages the certificates and keys, and Advantech has no access. The installation process is described below.

#### Prerequisites for the install:

- An Amazon AWS account is required to launch your Amazon instance from the image provided. A free account is sufficient for a trial, but be aware that fees may apply.
- A domain name for your WebAccess/VPN installation is needed. This will allow the Link (Proxy) feature described in Chap. [4.3.4](#page-50-1) working. Advantech can provide a domain name (subdomain of vpnportal.cloud domain). Consider if you want to set up your own domain name or if you want to use one provided by Advantech.

Note that interaction with the customer is required before the installation itself so that Advantech can share the installation image with the customer – see the first step below.

1. Login to your Amazon AWS account [\(https://aws.amazon.com\)](https://aws.amazon.com) and select My Account from the profile menu.

Copy your Account ID, and please send it with your Region to Advantech using the following email address: [AEU.CZ-VPN-aws@advantech.com](mailto:AEU.CZ-VPN-aws@advantech.com)

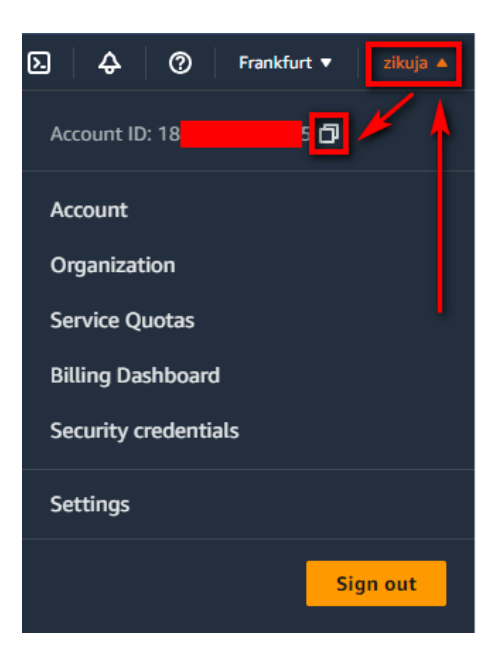

Wait for a confirmation email that the installation image was shared with your Amazon AWS account.

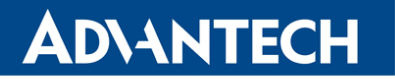

2. Now login to your Amazon AWS account and select Services, EC2.

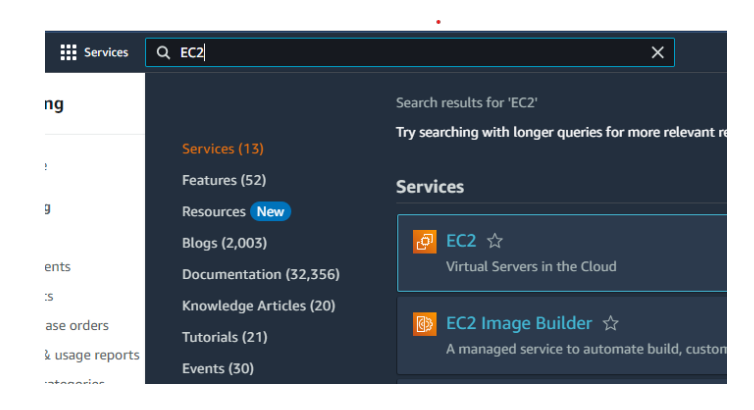

3. Select the AMIs form Images menu on the left.

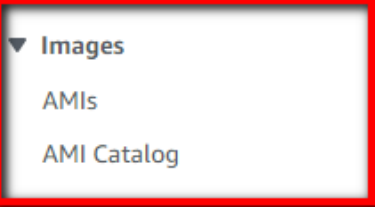

4. Switch your location to Frankfurt at the top right corner. Should you want to use a different location, please contact Advantech using the following email address: [AEU.CZ-VPN-aws@advantech.com.](mailto:AEU.CZ-VPN-aws@advantech.com)

The image will then be copied to your location.

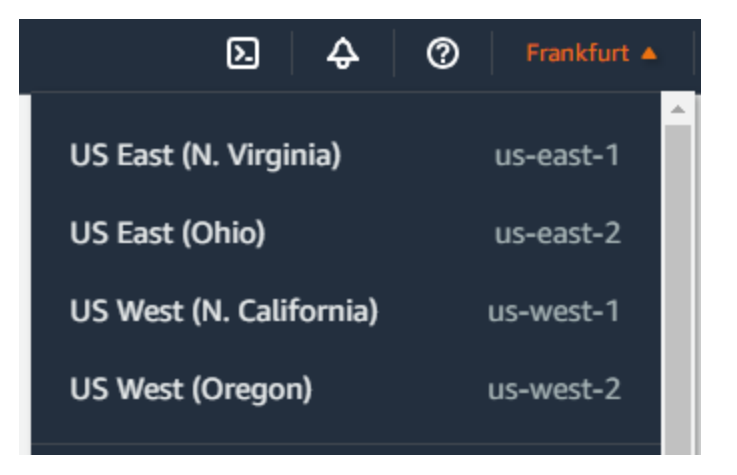

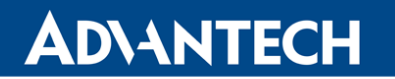

 $\mathbf T$ 

5. Change the filter of images to Private images.

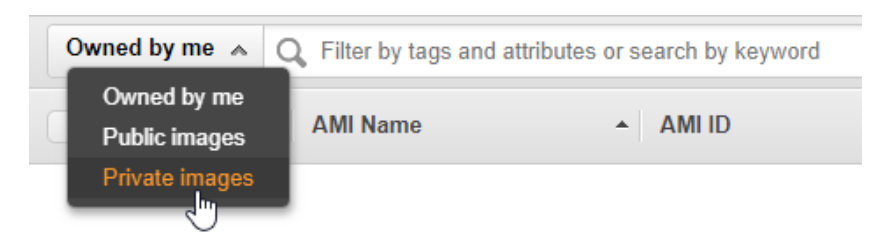

- 6. Now, the shared image from Advantech should be visible under the name WebAccess/VPN. You can also check the owner of the image is 686278836833.
- 7. Right-click on the image and select Launch to create the instance.

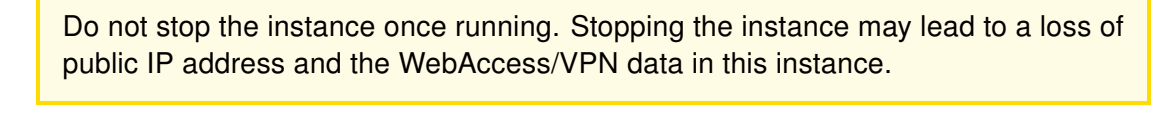

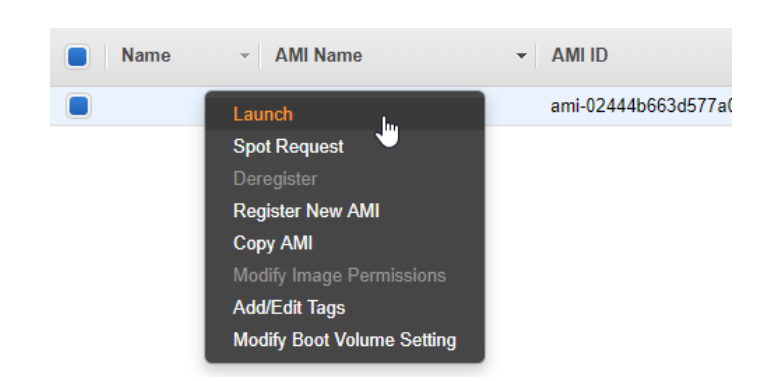

8. In the next step (Step 2: Choose an Instance Type) select **t2.micro** type (for free account) or follow the performance scaling recommendations Chapter [2.6.](#page-28-0)

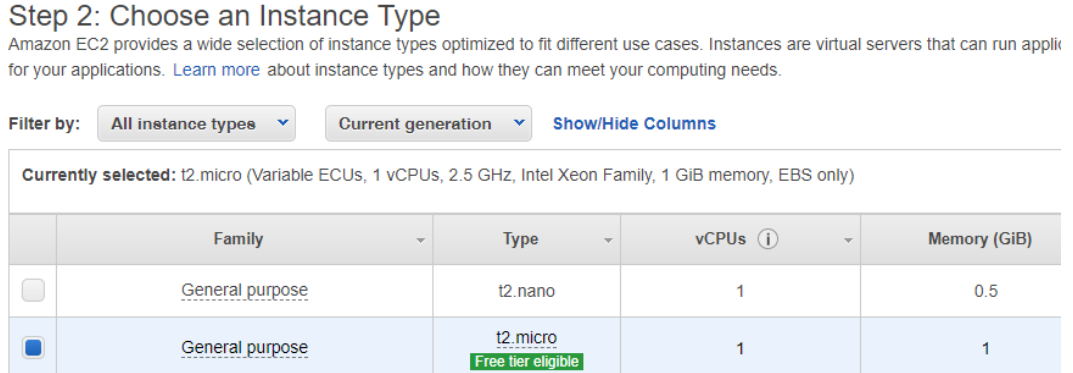

You can use default settings (or desired) for the next steps until the 6th step:

- 9. In Step 6: Configure Security Group the firewall rules for the instance can be configured. The SSH rule added by the system should be active, do not remove it. Add the following additional rules:
	- Allow HTTP traffic on port 80.
	- Allow HTTPS traffic on port 443.
	- Allow TCP port 8881.

- Allow ICMP protocol all traffic.
- Allow TCP ports from 42000 to 42009.
- Allow UDP ports from 42010 to 42019.

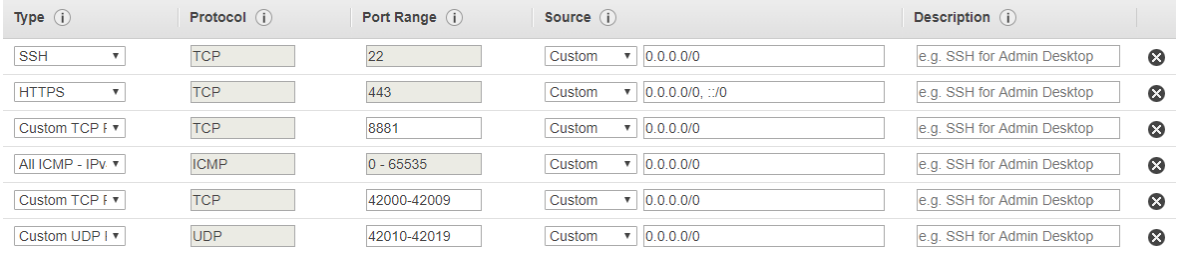

- 10. Review and launch the instance. (Note: you can create a new key pair or select an existing one if available in your account. This key is necessary for SSH login to your instance if needed.)
- 11. View your instances (left menu, *Instances*), wait a while (instance initializing). Then, choose the instance and look below the table at the Description. Find Public DNS or IP and copy it to the clipboard.

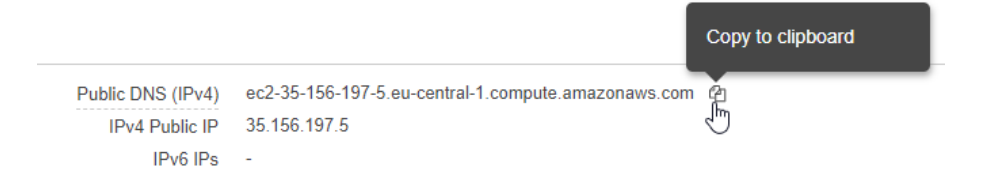

12. To access the WebAccess/VPN installation wizard, paste the IP address of your instance into your browser address bar, add https:// to the start of the address and port :8881 to the end. Example:

https://IP-OR-DNS-OF-YOUR-INSTANCE:8881

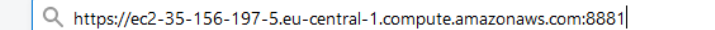

HTTPS explicit is necessary since HTTP is not redirected. Ignore the invalid certificate authority notice and continue to the site (CA will be configured in the first step of installation).

13. Continue in the wizard, go to [2.5](#page-22-0)

 $\boldsymbol{d}$ 

 $\bf T$ 

### <span id="page-15-0"></span>2.3 On-Premises Installation – VirtualBox

Both Dispatch Server and Customer Server installed on-premises as VirtualBox appliances. The provided appliance uses Ubuntu 20.04 LTS operating system and contains the installer of WebAccess/VPN. Since this is the on-premises version, the sole customer is responsible for the run of the WebAccess/VPN system, its security, and updates, including the operating system provided in the appliance.

#### Prerequisites:

- A computer with Internet access and VirtualBox installed.
- WebAccess/VPN .ova file (VirtualBox appliance).
- Domain name for your WebAccess/VPN installation is needed. Suppose your instance has a public IP address (guaranteed for instances running in the Amazon cloud). In that case, Advantech can provide and manage a domain name for you automatically (ending with ".vpnportal.cloud" suffix).
- Recommended: A DHCP server in the network that will lease a fixed IP address to your bridged VirtualBox machine with WebAccess/VPN.
- 1. In your VirtualBox Manager, go to File Import Appliance...

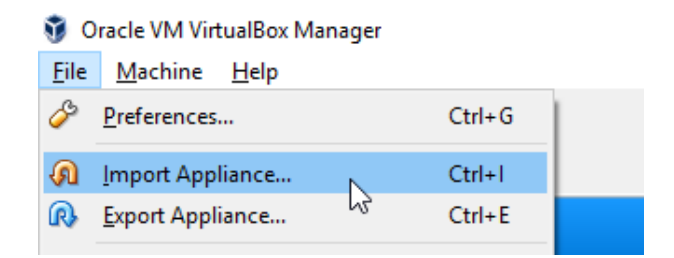

2. Choose the WebAccess-VPN .ova file to import:

#### Appliance to import

VirtualBox currently supports importing appliances saved in the Open Virtualization Format (OVF). To continue, select the file to import below.

C:\Users\jan.svoboda\vpnportal-standard-1.0.0.ova

W

- 3. Review the imported settings. Recommended parameters:
	- CPU: 2
	- RAM: 2 GB
	- VideoRAM (display): 64 MB (accessible later in settings)
	- Network: bridged (accessible later in settings)
	- HDD storage size: 20 GB (accessible later in settings)

Check the Reinitialize the MAC address of all network cards option. Run Import.

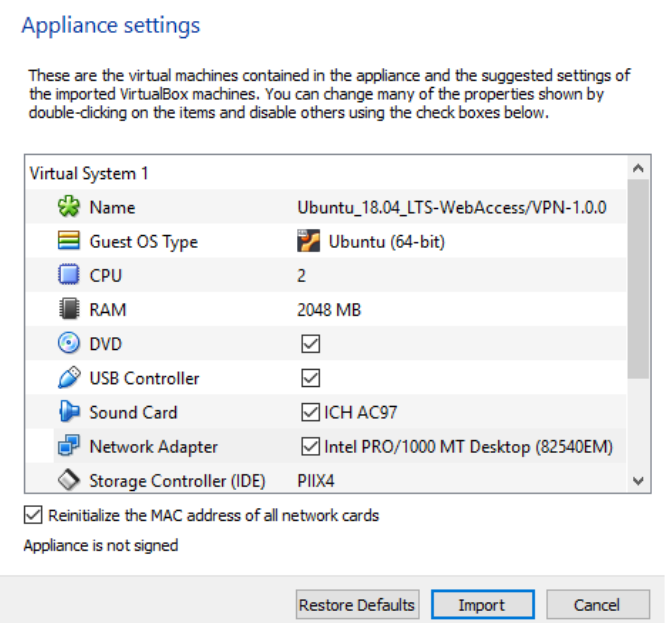

4. Wait while the appliance file is imported.

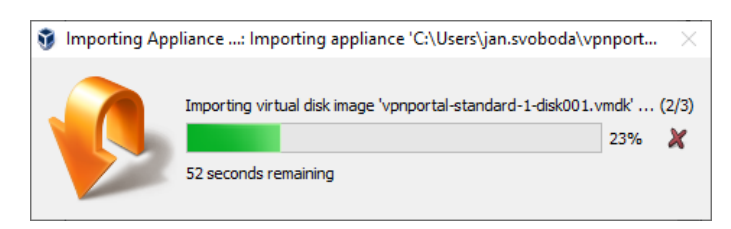

5. After the import, do not run the appliance immediately, but go to Settings and check the Network settings:

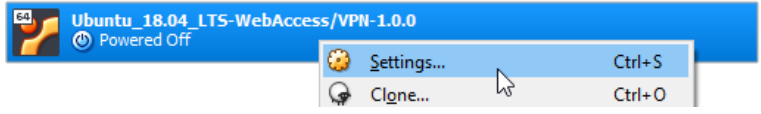

6. In Network Settings check that there is the Bridged Adapter set in "Attached to:" option. Choose your physical network interface below.

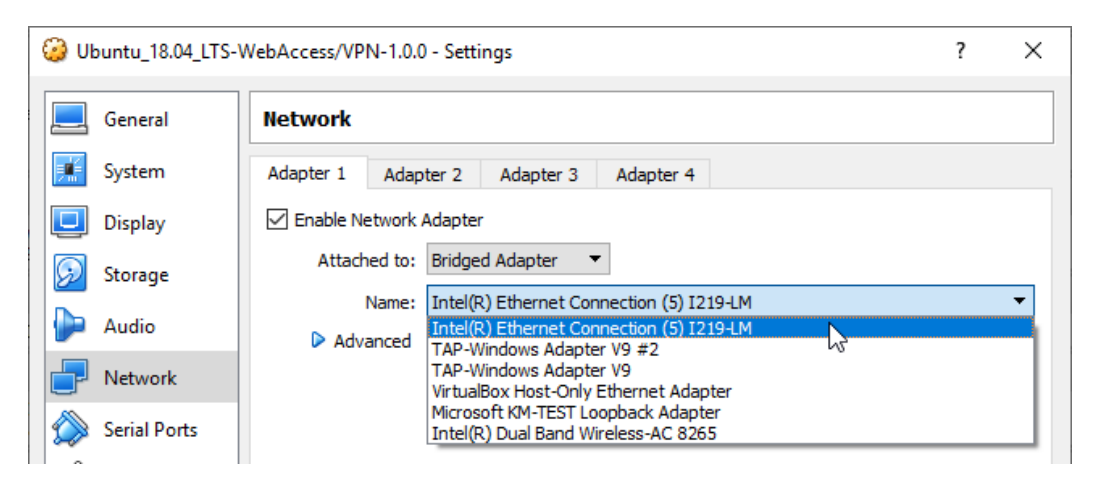

 $\blacksquare$ 

The bridged network is needed, so the WebAccess/VPN is available directly in your network. The IP address of the WebAccess/VPN has to be accessible to routers and clients you want to add to WebAccess/VPN.

7. Now run the appliance:

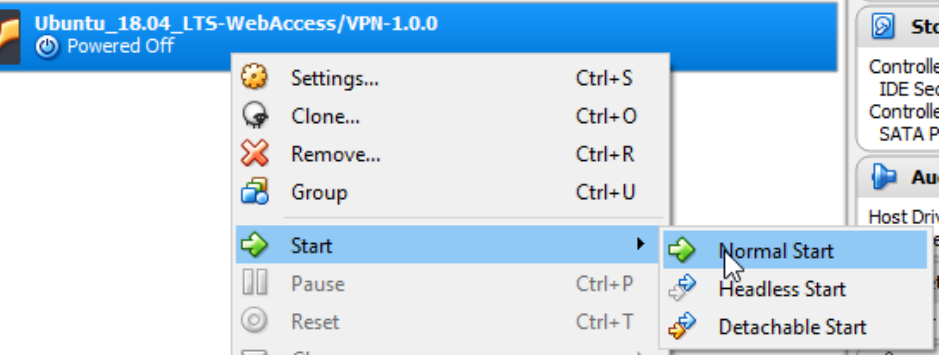

- 8. Wait for the system to boot and login to Ubuntu with these credentials:
	- Username: ubuntu

• Password: wavpn123

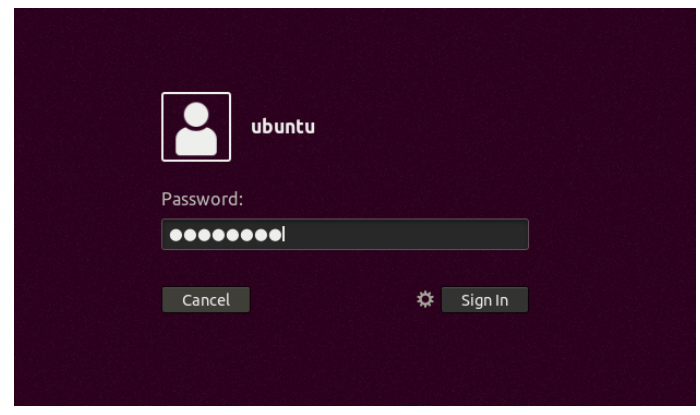

9. Find out the IP address of the appliance's bridged network interface. It is accessible via GUI in system settings or the terminal after a command prompt. Both methods are described below:

In GUI system settings: Open Settings by clicking the top bar in the top right corner (1 in Figure below), choose settings icon (2), and then Network settings in the menu. Click the settings icon (3) and read the IP address in IPv4 Address field.

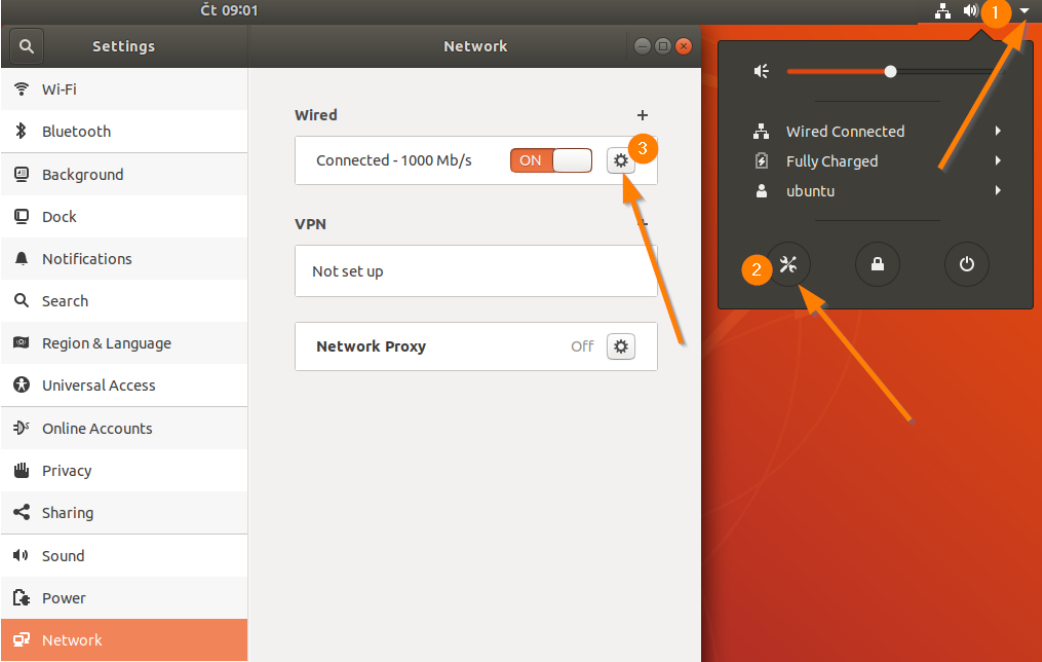

Via terminal: Run the terminal – right click on desktop and choose Open Terminal. Then use one of the commands "ip a s" or "ifconfig" to find out the IP address of physical interface (enp0s3).

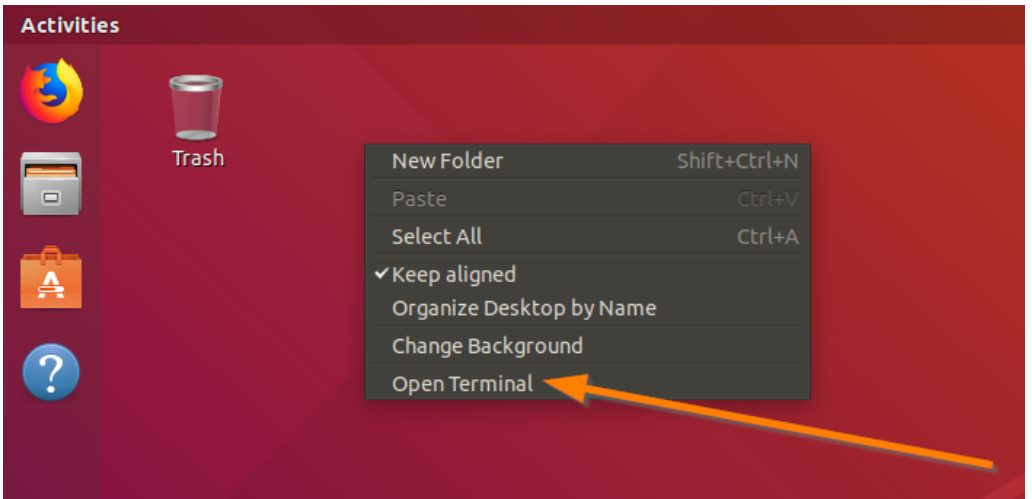

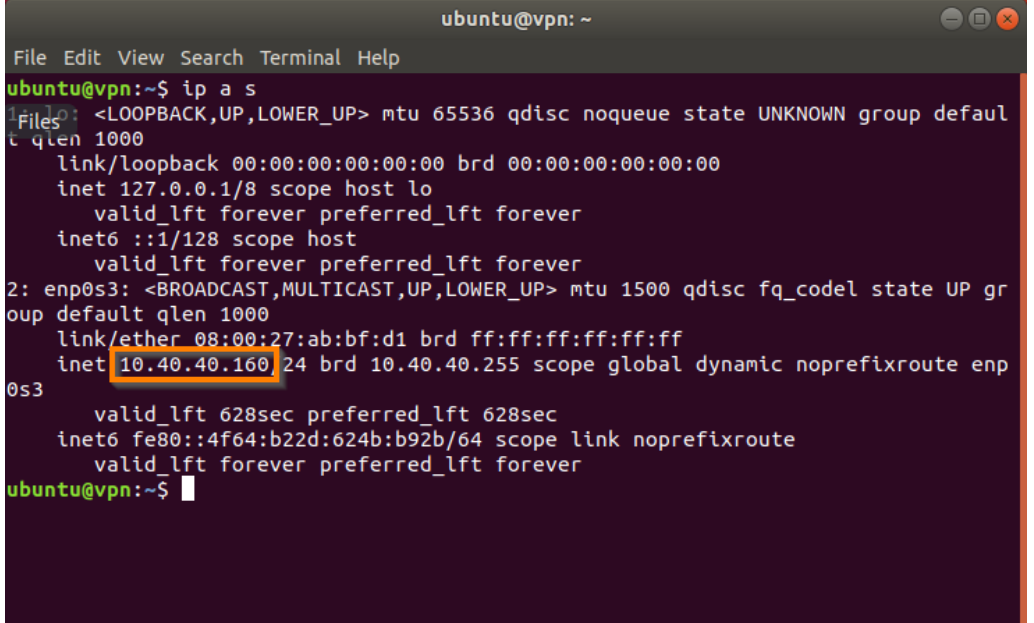

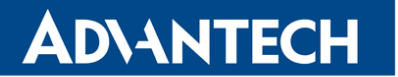

10. Now go to your browser in the superior system (where VirtualBox is running) or anywhere in the network where the IP address of the appliance is accessible.

Access the WebAccess/VPN installation wizard – type explicit https:// to the browser address bar, the IP address of the appliance, and port 8881. Example: https://IP-OF-APPLIANCE:8881

Q https://10.40.40.160:8881

HTTPS explicit is necessary since HTTP is not redirected. Ignore the invalid certificate authority notice and continue to the site (CA will be configured in the first step of installation).

11. Continue in the wizard, go to [2.5](#page-22-0)

### <span id="page-21-0"></span>2.4 VPN-BOX-UNO Installation

The license file is stored in the Desktop folder of the VPN-BOX-UNO23 device.

The VPN-BOX-UNO23 product is an Advantech Embedded Automation Computer UNO-2372G with pre-installed WebAccess/VPN software. This device acts as the WebAccess/VPN server. Linux distribution based on the Ubuntu 20.04 LTS is installed on this computer.

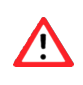

 $\bullet$ 

Do not upgrade the Linux distribution to a newer version than 20.04 LTS; since the WebAccess/VPN software does not support it.

- 1. Connect the VPN-BOX-UNO23 to all peripherals and the power supply; see the printed Start Guide for details.
- 2. When the device boots up, the login screen should appear. Log in as the ubuntu user with password wavpn123.
- 3. Open the Mozilla Firefox web browser by clicking the icon on the left panel.
- 4. The first page of the WebAccess/VPN Installation Wizard should pop up. If not, enter the <https://localhost:8881> address.

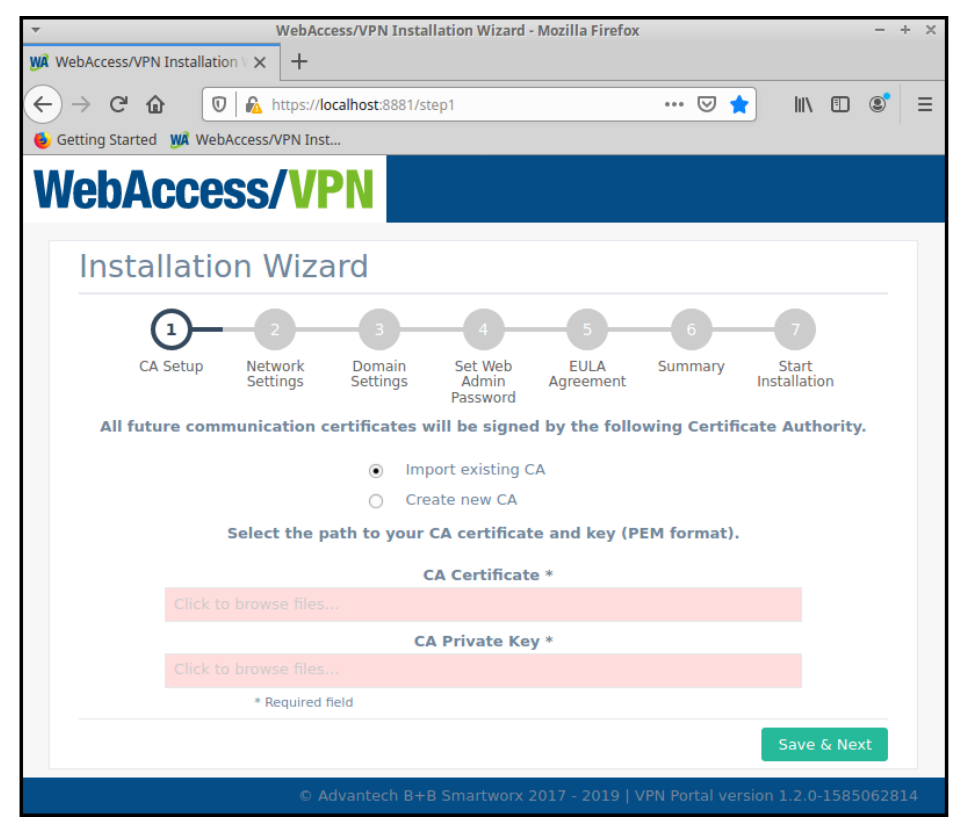

 $\bullet$ 

7

Should you encounter the Potential Security Risk Ahead warning while accessing the web interface, proceed by selecting Advanced... and then Accept the Risk and Continue. This action is necessary to bypass the security warning and access the application interface.

5. Continue with the configuration in the wizard, see Chapter [2.5.](#page-22-0)

The maximum overall throughput (all active VPN connections from the routers and standalone VPN clients together at one moment) of the WebAcces/VPN server installed on the UNO-2372G industrial computer is approximately 85 Mbps for both licenses (VPN-BOX-UNO23-100 and VPN-BOX-UNO23-500).

### <span id="page-22-0"></span>2.5 Installation Wizard

1. Follow the instructions in the installation wizard. If you don't have the Certification Authority to import (certificate file in CRT format and key file in PEM format), use the wizard to create these for you.

Attention: If using your own Certificate Authority, the key file to be imported must not be password-protected!

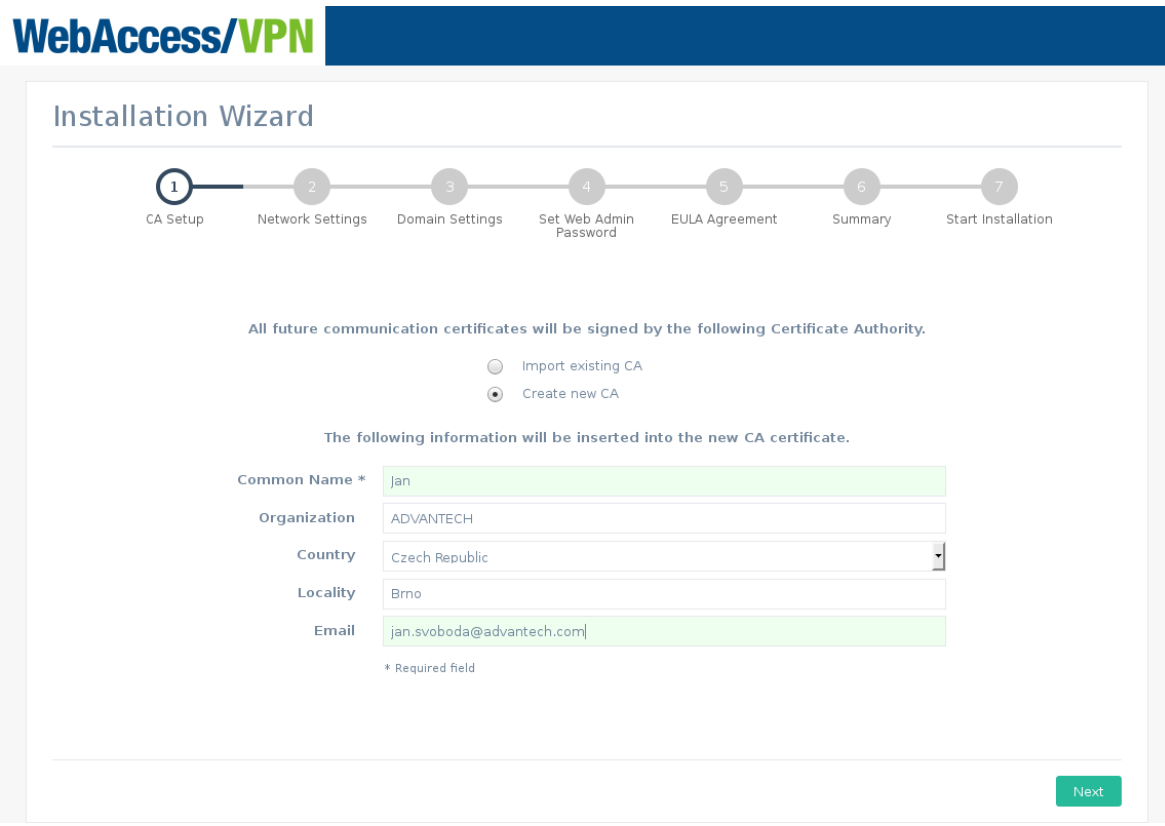

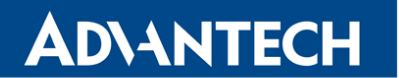

2. In Step 2, your virtual internal network is set (for OpenVPN with routers). The recommended values are network 10.8.0.0 and a mask prefix chosen from the options available. The mask will affect the number of devices possible to connect to WebAccess/VPN. See the number of routers calculated under the form field. The number of devices per router is always 254 and can not be changed. Virtual network address and mask (affecting the overall number of devices) can be changed later in the setting, but only if there are no validated routers.

External IP is either the IP address of the Amazon instance (detected automatically, can not be changed when installing from Amazon image) or the IP address of the VirtualBox appliance.

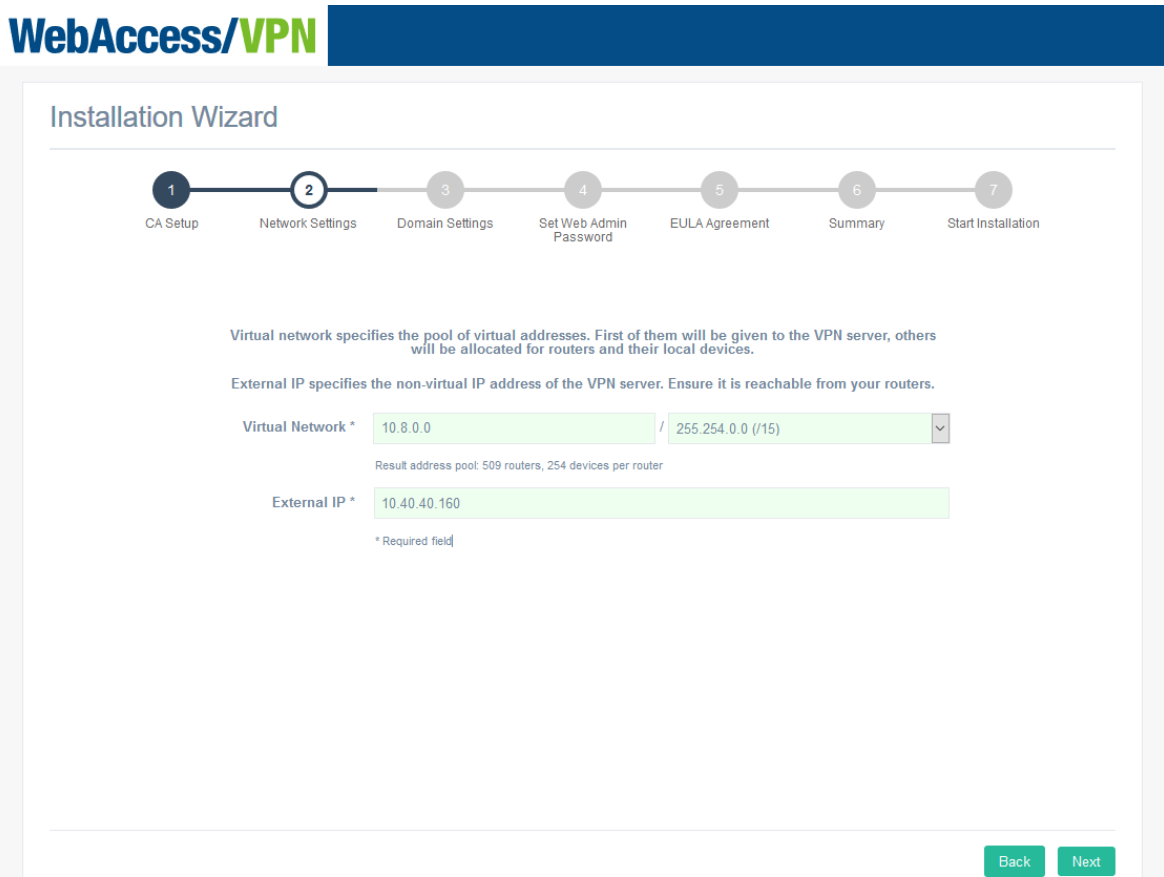

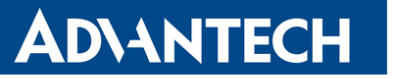

3. In Step 3, either enter your own domain name of WebAccess/VPN (recommended for on-premises installations) or create a new subdomain managed by Advantech (available for public IP only, it is a vpnportal.cloud subdomain).

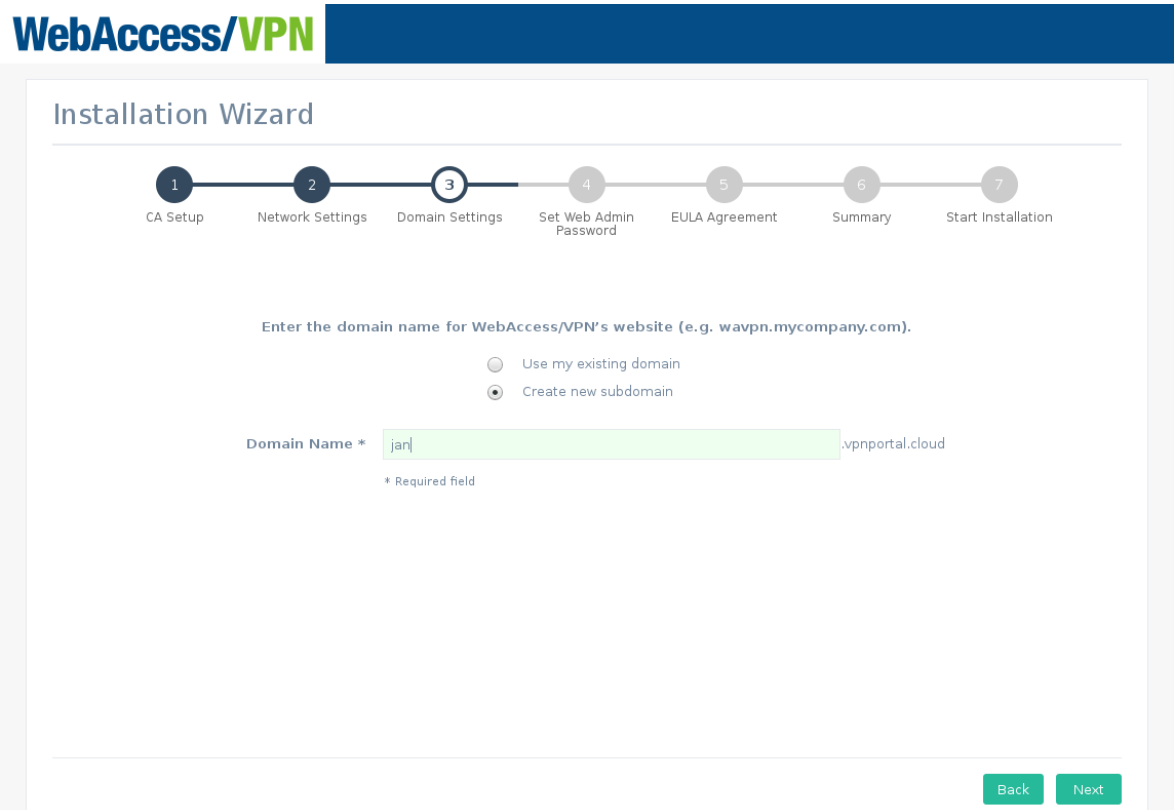

Warning: On AWS, do not use your instance DNS domain name (e. g. ec2-35-156-197-5.eu-central-1.compute.amazonaws.com).

Note that the AWS instance may change its public IP when stopped and run again, so either does not stop the instance or buy a fixed public IP from Amazon.

Using your own domain name: when directing your domain's DNS records to the IP of your installation, add this additional "A" record to your domain: \*.mydomain.com

(or \*.sub.mydomain.com if your installation will use a subdomain).

This matches all possible subdomains and is necessary for some features of WebAccess/VPN.

Using a domain name from Advantech: Suitable for AWS. For on-premises only if your VirtualBox appliance has a public IP! Choose an unused subdomain name on domain vpnportal.cloud. The form field will go red if the name typed in is already taken. Note that Advantech will set the DNS records and manage them for you. Thus future changes are not as flexible as they would be with your domain.

4. In step 4, setup the password and fill up your instance ID from the EC2 console for Web user admin access.

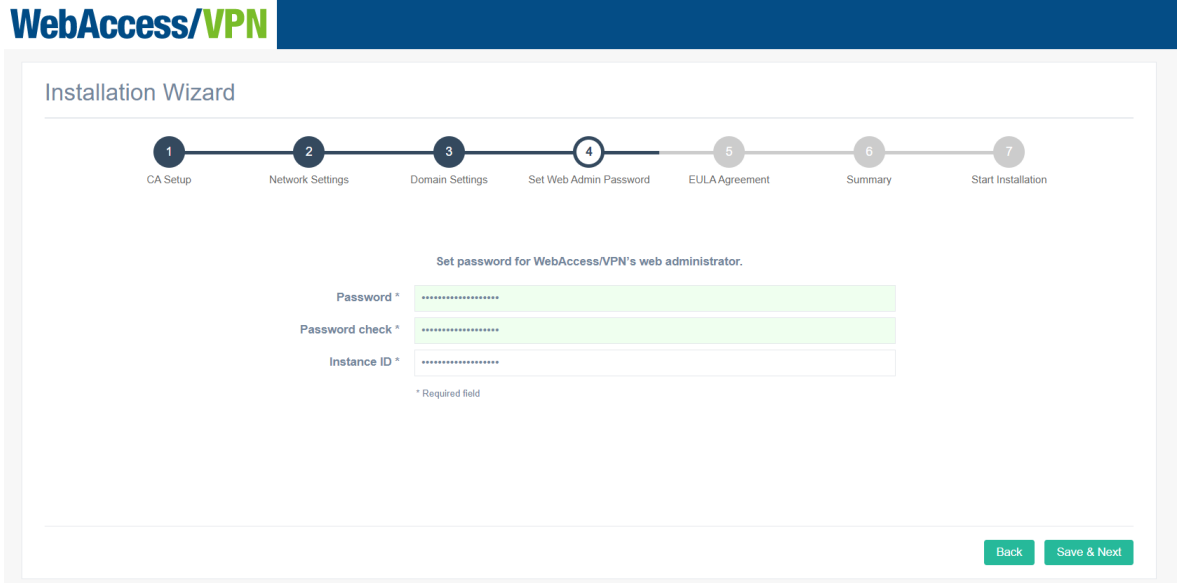

5. In step 5, read and agree with the EULA:

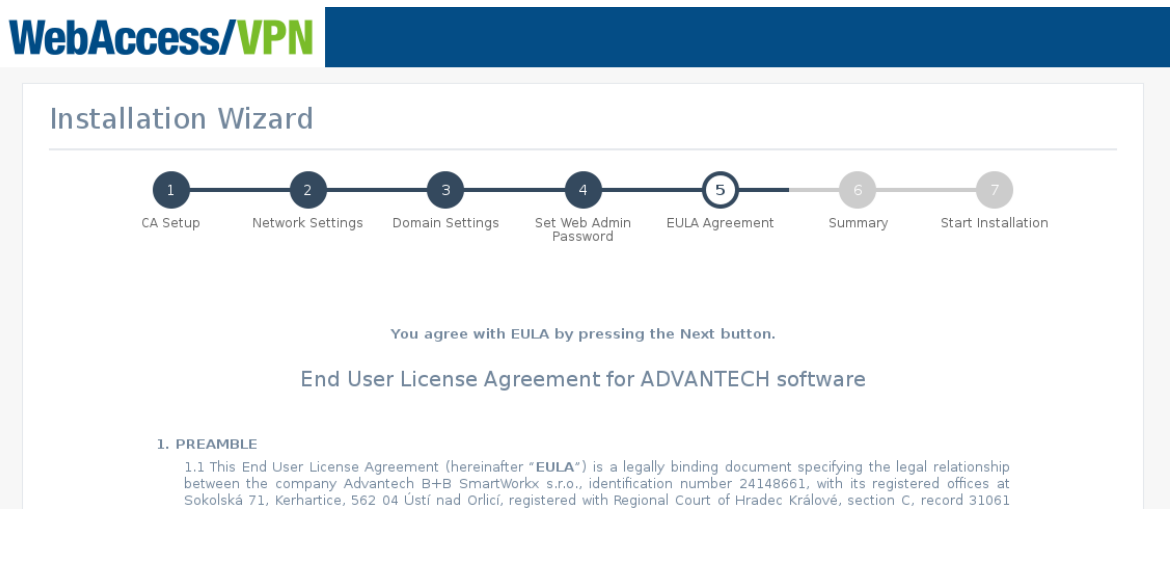

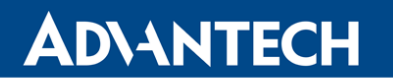

 $\bullet$ 

6. In step 6, check the installation parameters.

Note that the installation wizard can be run only once and will be deactivated after the installation.

# WebAccess/VPN

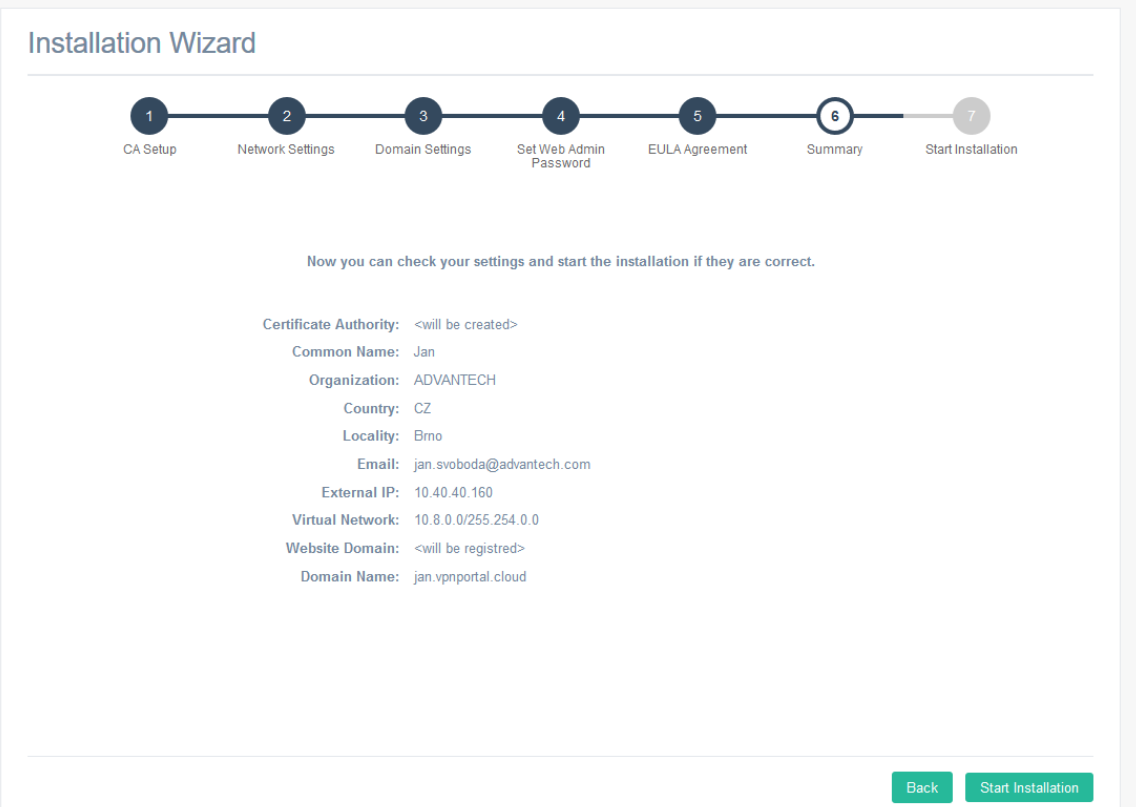

- **ADVANTECH** 
	- 7. Click Start installation. There will be a progress bar showing the status of the installation. After the installation, the message "Installation is completed, you can continue to login" will appear and the button Go to Login will be active.

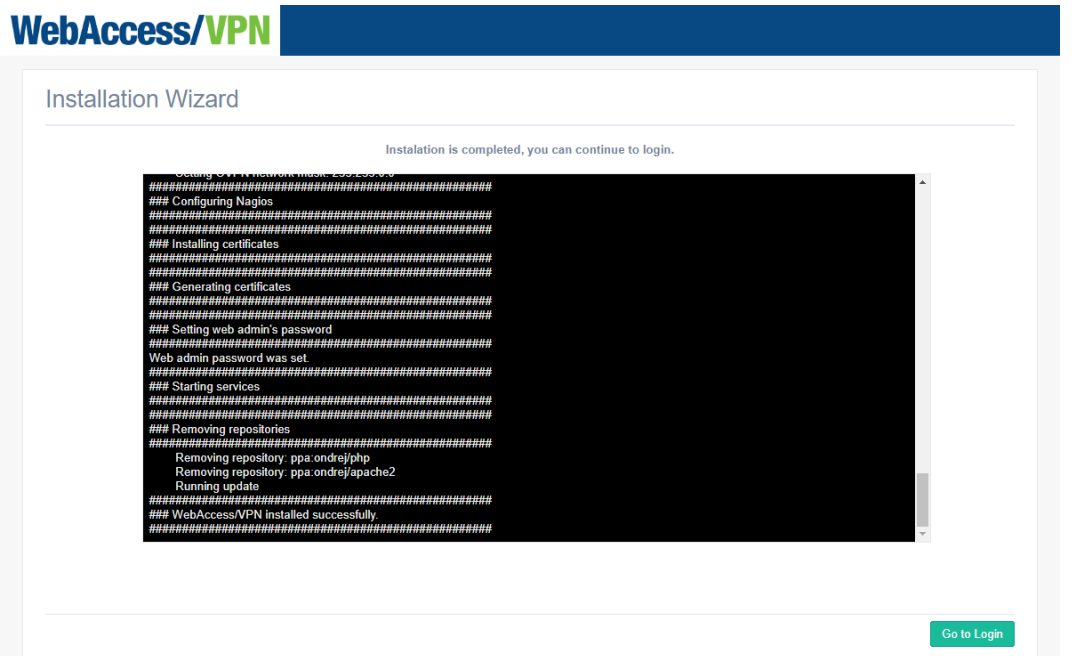

8. Click that button, or go to page https://IP-OR-DOMAIN-OF-INSTANCE-OR-APPLIANCE and login to your WebAccess/VPN admin account (username admin, and password you set in wizard). The installation wizard is now deactivated.

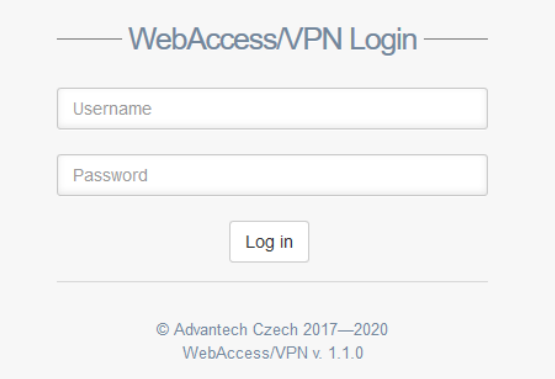

The default license described in Chapter [1.3](#page-9-0) is active after installation. You can download router apps for the next step from WebAccess/VPN. See Chapter [4.8.1.](#page-61-1)

### <span id="page-28-0"></span>2.6 Performance Scaling Recommendations

These are the results of hardware tests from which the following recommendations emerged.

#### <span id="page-28-1"></span>2.6.1 Amazon Instance Type

We recommend choosing an instance with at least 2 CPUs and 4 GB of RAM for production use. So "t2.medium" or a higher AWS instance type is recommended. Also, see the findings and recommendations below which emerged from the standalone hardware test.

#### <span id="page-28-2"></span>2.6.2 Standalone Hardware

A standalone hardware test was carried out. See the test description and results in appendix [A.](#page-74-0) The following findings and recommendations emerged from the test:

- This test shows a total throughput cap of around 200 Mbps for an Intel Xeon E3-1245 v5 CPU. As the primary limitation for OpenVPN is CPU, using a stronger CPU would probably lead to a higher cap. The overall number of devices does not affect throughput significantly. (It does not matter how many devices you have. The overall traffic is what counts – e.g., 1000 devices, each with 20 kbps traffic, would produce 20 Mbps of overall traffic.)
- Currently, OpenVPN is not capable of using more than 1 CPU core, so more CPU cores do not help with traffic in this case. Thus 2 CPU cores will be sufficient for most applications (1 for OpenVPN and 1 for the rest).

7

### <span id="page-29-0"></span>2.7 Security Update Patch for Frontend

This update patches up all known security vulnerabilities in the Frontend component of WebAccess/VPN.

Note that this security patch is applicable to 1.1.x versions of WebAccess/VPN installations.

For implementation of this patch do the following steps:

Login to WebAccess/VPN system (Ubuntu on standalone VirtualBox / AWS / UNO PC installation, may be via SSH).

In terminal, run the following:

- To download the patch: curl https://icr.advantech.com/support/router-models/ download/1036/patch-wavpn.tar.gz\ --output patch-wavpn.tar.gz
- To extract the patch: tar -xzvf patch-wavpn.tar.gz
- Go to the extracted directory: cd patch-wavpn
- Run the patch script: sudo ./patch-wavpn.sh
- Provide password when prompted.
- The script will inform you in console about the progress.

The script will patch these CVEs (provided link to explanation and code changes applied):

CVE-2019-10910: [https://symfony.com/blog/cve-2019-10910](https://symfony.com/blog/cve-2019-10910-check-service-ids-are-valid) CVE-2019-10911: [https://symfony.com/blog/cve-2019-10911](https://symfony.com/blog/cve-2019-10911-add-a-separator-in-the-remember-me-cookie-hash) CVE-2019-10912: [https://symfony.com/blog/cve-2019-10912](https://symfony.com/blog/cve-2019-10912-prevent-destructors-with-side-effects-from-being-unserialized) CVE-2019-10913: [https://symfony.com/blog/cve-2019-10913](https://symfony.com/blog/cve-2019-10913-reject-invalid-http-method-overrides) CVE-2019-18887: [https://symfony.com/blog/cve-2019-18887](https://symfony.com/blog/cve-2019-18887-use-constant-time-comparison-in-urisigner) CVE-2019-18888: [https://symfony.com/blog/cve-2019-18888](https://symfony.com/blog/cve-2019-18888-prevent-argument-injection-in-a-mimetypeguesser) CVE-2019-18889: [https://symfony.com/blog/cve-2019-18889](https://symfony.com/blog/cve-2019-18889-forbid-serializing-abstractadapter-and-tagawareadapter-instances)  $\bullet$ 

 $\bullet$ 

# <span id="page-30-0"></span>3. Configuration of Advantech Router

Firmware version 6.2.1 or higher is required in the router for WebAccess/VPN to work properly!

### <span id="page-30-1"></span>3.1 Upload Router App (User Module) VPN Portal

Upload the router app VPN Portal to the router to connect the router to WebAccess/VPN. It can be done on the Router Apps page in the router's Web interface.

The VPN Portal router app is not a part of the router's firmware. It can be downloaded from within WebAccess/VPN – see Chapter [4.8.1](#page-61-1) or from [icr.advantech.com.](https://icr.advantech.com/) The installation process for a router app is described in the Configuration Manual (see [\[1, 2, 3 or](#page-73-0) [4\]\)](#page-73-0). The router app is compatible with both v2 and v3 routers.

<span id="page-30-2"></span>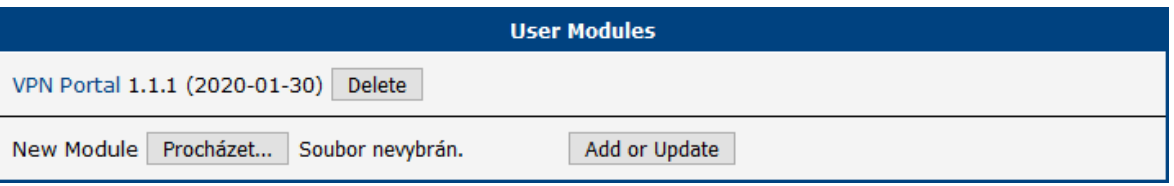

Figure 3: Router App VPN Portal after upload to the router

# <span id="page-30-3"></span>**VPN Portal**

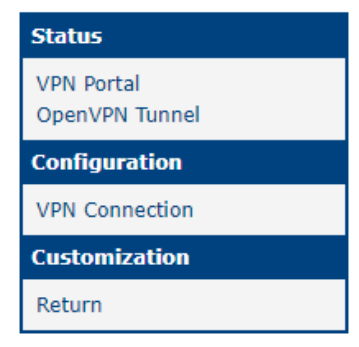

Figure 4: Router app menu

The Web interface of the router app is accessible by clicking on the router app's name. The user module menu is on the left. The VPN Portal Status section is the landing page. On the pages in the Status section, you can see the status messages regarding the connection with WebAccess/VPN and the OpenVPN tunnel establishment (taken from the System Log of the router). In the Configuration section there is the VPN Connection page with configuration parameters. You can return to the router's Web interface using the Return button in the Customization section.

### <span id="page-31-0"></span>3.2 Connect the Router to WebAccess/VPN

Make sure that the WAN is configured in the router, so it is possible to ping the Dispatch Server (Internet) through the WAN interface. Set the IP address or URL of the Dispatch Server on the VPN Connection configuration page. Ensure that the Enable box is checked, and click the Apply button.

 $\bullet$ 

In most cases the DS is installed on the same server as CS (e.g., customer-managed installations in the cloud), so fill in your WebAccess/VPN IP address or domain name into Primary Local DS field. Secondary and Tertiary DS fields are not mandatory.

<span id="page-31-1"></span>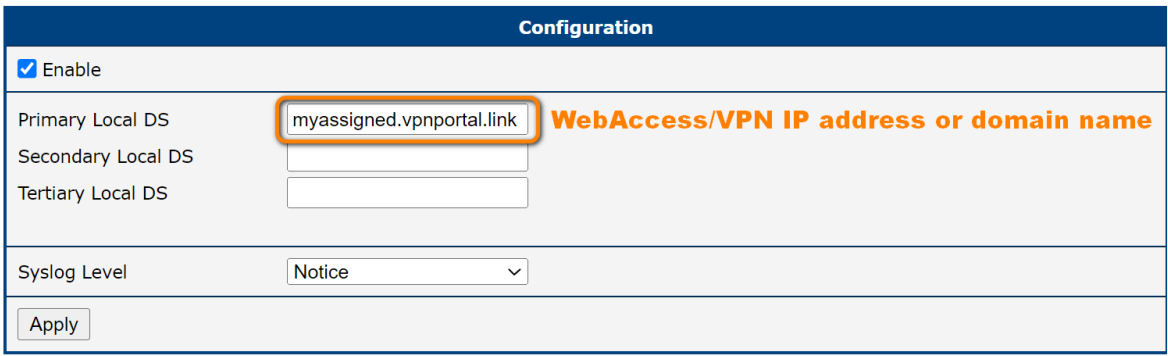

Figure 5: VPN Connection configuration page – Dispatch Server IP

Three Dispatch Servers can be configured: Primary, Secondary and Tertiary Local DS. The router tries to connect to the Primary Local DS first. If not successful, it tries to connect to the Secondary Local DS. If not successful, it tries Tertiary Local DS. This configuration allows running a backup Dispatch Server in case of Dispatch Server maintenance. Both URLs and IP addresses can be used in the DS configuration fields.

 $\bullet$ 

### <span id="page-32-0"></span>3.3 Validate the Router on WebAccess/VPN

Login to WebAccess/VPN Web UI and validate the router as shown in Figure [6:](#page-32-2)

<span id="page-32-2"></span>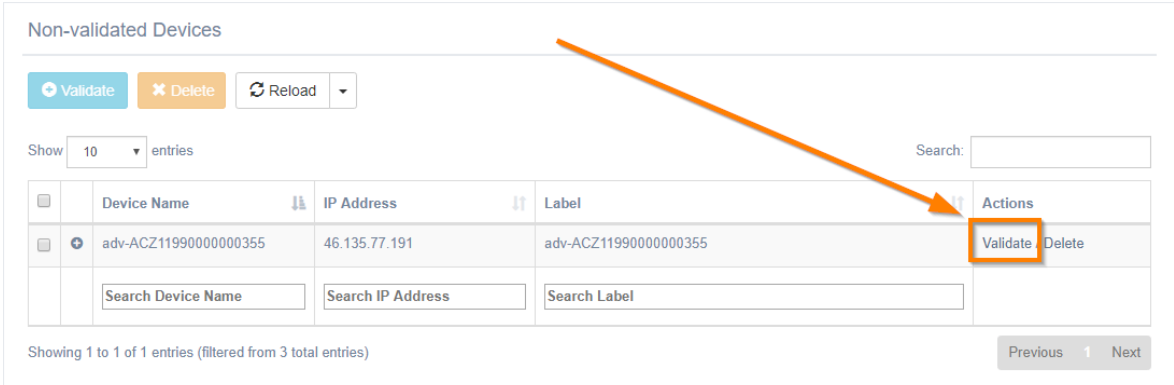

Figure 6: Validating the router in WebAccess/VPN Web UI

### <span id="page-32-1"></span>3.4 Set the Router Access Policy

By validating routers to WebAccess/VPN, they do not see each other automatically.

The Routers have to be added into a Network to see each other in the VPN tunnel.

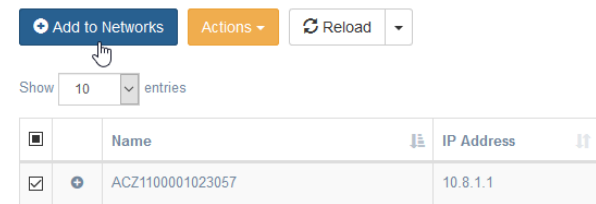

Devices connected to the Router can access the VPN tunnel only after the Router LAN interface is set to one of the VPN modes – go to Router, Edit, LANs. For more see Chapter [4.](#page-35-0)

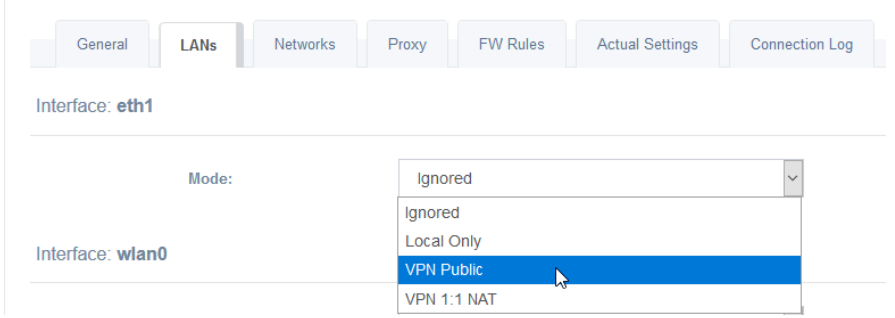

### <span id="page-33-0"></span>3.5 Router App (User Module) Status and Log Messages

After the router is validated in WebAccess/VPN Web UI, you can see the "Ready for incoming messages" notice on VPN Portal status page in the router:

<span id="page-33-1"></span>

| <b>Status</b>                                                                                                    |
|----------------------------------------------------------------------------------------------------|
| System Messages                                                                                                    |
| 2022-09-22 15:03:05 vpnportald[1779]: started.<br>2022-09-22 15:03:05 vpnportald[1779]: CS's IP was successfuly obtained.<br>2022-09-22 15:03:05 vpnportald[1779]: Ready for incoming messages. |

Figure 7: VPN Portal status page of the validated router

Also on the OpenVPN Tunnel page there will be "Initialization Sequence Completed" notice if the tunnel establishment is successful:

<span id="page-33-2"></span>

| <b>Status</b>                                                                                                    |
|----------------------------------------------------------------------------------------------------|
| System Messages                                                                                                    |
| 2022-09-22 10:10:15 openvpn[12188]: WARNING: file '/var/data/vpnportal certs/certificates/ovpn/RSAKEY' is group or others accessible<br>2022-09-22 10:10:15 openvpn[12188]: UDPv4 link local (bound): [undef]<br>2022-09-22 10:10:15 openvpn[12188]: UDPv4 link remote: [AF INET]18.184.47.112:23333<br>2022-09-22 10:10:15 openvpn[12188]: [Vpnportal-CS] Peer Connection Initiated with [AF INET]18.184.47.112:23333<br>2022-09-22 10:10:15 openypn[12188]: TUN/TAP device tun5 opened<br>2022-09-22 10:10:15 openvpn[12188]: /sbin/ifconfig tun5 10.8.4.1 netmask 255.255.0.0 mtu 1500 broadcast 10.8.255.255<br>2022-09-22 10:10:15 openvpn[12188]: Initialization Sequence Completed |

Figure 8: OpenVPN Tunnel status page of the validated router

<span id="page-33-3"></span>If you return to the router's Web interface, you can verify that there is a new tunnel network interface created and that Route Table has changed accordingly:

| tun5                                                                                                    |                                                                                                    |                                       |                         |                                 |                |                            |  |  |
|----------------------------------------------------------------------------------------------------|----------------------------------------------------------------------------------------------------|---------------------------------------|-------------------------|---------------------------------|----------------|----------------------------|--|--|
|                                                                                                    | UP POINTOPOINT RUNNING NOARP MULTICAST MTU:1500 Metric:1<br>RX packets:0 errors:0 dropped:0 overruns:0 frame:0<br>TX packets:0 errors:0 dropped:0 overruns:0 carrier:0<br>collisions:0 txaueuelen:100 |                                       |                         |                                 |                |                            |  |  |
|                                                                                                    |                                                                                                    |                                       |                         |                                 |                |                            |  |  |
|                                                                                                    |                                                                                                    |                                       |                         |                                 |                |                            |  |  |
|                                                                                                    |                                                                                                    |                                       |                         |                                 |                |                            |  |  |
|                                                                                                    |                                                                                                    | RX bytes:0 (0.0 B) TX bytes:0 (0.0 B) |                         |                                 |                |                            |  |  |
| wlan0<br>Link encap:Ethernet HWaddr 78:A5:04:26:93:A2<br>UP BROADCAST RUNNING MULTICAST MTU:1500 Metric:1<br>RX packets:806 errors:0 dropped:404 overruns:0 frame:0<br>TX packets:80 errors:0 dropped:0 overruns:0 carrier:0<br>collisions:0 txaueuelen:1000<br>RX bytes:76733 (74.9 KB) TX bytes:12976 (12.6 KB) |                                                                                                    |                                       |                         |                                 |                |                            |  |  |
| Route Table                                                                                                    |                                                                                                    |                                       |                         |                                 |                |                            |  |  |
| Destination                                                                                                    | Gateway                                                                                                    | Genmask                               |                         |                                 |                | Flags Metric Ref Use Iface |  |  |
| 0.0.0.0                                                                                                    | 10.40.30.1                                                                                                    | 0.0.0.0                               |                         | $\overline{116}$ $\overline{9}$ | $\alpha$       | a w∃an a                   |  |  |
| 10.8.0.0                                                                                                    | 0.0.0.0                                                                                                    | 255,255.0.0                           | $\overline{\mathbf{U}}$ | $\overline{a}$                  | $\overline{a}$ | 0 <sub>turn5</sub>         |  |  |
| 10 40 28 Q                                                                                                    | 9998                                                                                                    | $255, 255, 252, 8$ 11                 |                         | n                               |                | a etha                     |  |  |

Figure 9: Example of a new tunnel network interface and Route Table

Now you can use the WebAccess/VPN Web UI to create new networks, modify router LANs and place them into the previously created networks to make them visible to each other. In addition, for the routers that share at least one network, it should be possible to ping between devices in their (VPN Public or NATted) LANs and between each router.

#### <span id="page-34-0"></span>3.5.1 Router App (User Module) Log Messages

The router app starts automatically after the router is turned on (if enabled previously). The router attempts to obtain the Customer Server's IP address from the Dispatch Server (DS). There are 3 possible outcomes:

- "Failed to connect to the Dispatch Server." The dispatch server is unreachable or stopped.
- "CS's IP was successfully obtained." The router app received the necessary address, and now it can move to the next phase.

If the router obtains the Customer Server's (CS) IP address, it will contact the CS to ask to be allowed into the WebAccess/VPN network. There are 3 possible outcomes:

- "Failed to connect to the Customer Server." The Customer Server is unreachable or stopped.
- "Negative response to a request for OVPN certificates." The router hasn't been validated on the Customer Server yet.
- "Ready for incoming messages" Tunnel between router and Customer Server has been established. Therefore, a ping to the CS's virtual IP address (10.8.0.1) should be possible.

# <span id="page-35-0"></span>4. WebAccess/VPN User Interface

# <span id="page-35-1"></span>4.1 Login to WebAccess/VPN

**ADVANTECH** 

<span id="page-35-3"></span>WebAccess/VPN (CS) 's Web user interface runs on the server after the installation. Navigate your browser to the server and login:

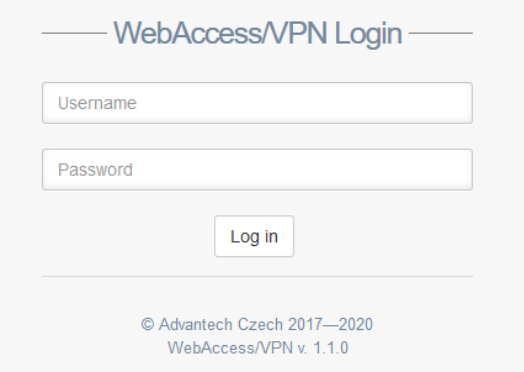

Figure 10: Login to WebAccess/VPN

### <span id="page-35-2"></span>4.2 Dashboard

After login to WebAccess/VPN, the Dashboard will show as the landing page:

<span id="page-35-4"></span>

| <b>WebAccess/VPN</b>                | $\equiv$                                                                                                    | admin $\sim$           |  |  |  |  |  |  |
|-------------------------------------|----------------------------------------------------------------------------------------------------|------------------------|--|--|--|--|--|--|
| Welcome,<br>admin                   | <b>A</b> Total Routers<br><b>O Online Routers</b><br><b>A</b> Offline Routers<br>& Validated Routers<br><b>&amp; Server Uptime</b><br>3<br>3<br>2<br>2d 05:43h<br>0 | & Nonvalidated Routers |  |  |  |  |  |  |
| <b>A</b> Dashboard                  |                                                                                                    |                        |  |  |  |  |  |  |
| $\frac{1}{2}$ Routers               | <b>Non-validated Routers</b>                                                                                                    |                        |  |  |  |  |  |  |
| <b>国</b> Networks                   | $\sigma$ Reload<br>Validate<br><b>X</b> Delete<br>$\check{}$                                                                                                    |                        |  |  |  |  |  |  |
| Devices in Networks<br>$\checkmark$ | $\vert$ entries<br>Show<br>Search:<br>10                                                                                                    |                        |  |  |  |  |  |  |
| ÷<br><b>Firewall Rules</b>          | □<br>IE.<br>11 <sup></sup><br><b>Router Name</b><br><b>IP Address</b><br>It<br><b>Actions</b><br>Label                                                              |                        |  |  |  |  |  |  |
|                                     | No data available in table                                                                                                    |                        |  |  |  |  |  |  |
| Standalone VPN Clients              | <b>Search IP Address</b><br><b>Search Router Name</b><br><b>Search Label</b>                                                                                        |                        |  |  |  |  |  |  |
| 譽<br>Administration<br>$\checkmark$ | Showing 0 to 0 of 0 entries<br><b>Previous</b>                                                                                                    | <b>Next</b>            |  |  |  |  |  |  |

Figure 11: WebAccess/VPN Dashboard
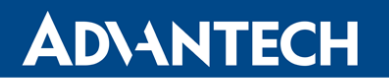

An overview and basic statistics can be found at the top of the Dashboard: Number of Total Routers in WebAccess/VPN, Online Routers, Offline Routers, Server Uptime, Validated Routers and Non-validated Routers.

The list of Non-validated routers is below the overview. Validate connected routers as shown in Figure [6.](#page-32-0) You can also delete routers you do not want to validate. You can do these actions in bulk using the checkboxes and buttons at the top of the devices list. This is the only place (on the Dashboard) you can validate the routers manually in WebAccess/VPN. There is also automatic option – pre-validation – see Chapter [4.8.2.](#page-64-0)

By validating routers to WebAccess/VPN, they do not see each other automatically. The routers have to be added to a network, and its LAN interface (Routers – Edit) has to be set to one of the VPN modes.

There is a WebAccess/VPN main menu on the left. All the menu items are described in the following sections.

### 4.3 Routers

A table of all validated routers can be found in the Routers section of WebAccess/VPN. With buttons at the top, you can add the router to a network in bulk (Add to Networks), disable/enable access to the VPN tunnel, and delete the routers (Actions dropdown button). You can reload the page or turn on the autorefresh of the page (after 5, 10, or 30 seconds) when you drop down the Reload button. Router properties are explained in Table [1](#page-37-0) below.

|        |           | Add to Networks<br>$\sigma$ Reload $\sim$<br>Actions $\star$ |                         |                                    |                    |                           |                      |                      |
|--------|-----------|--------------------------------------------------------------|-------------------------|------------------------------------|--------------------|---------------------------|----------------------|----------------------|
| Show   | 10        | $\vee$ entries                                               |                         |                                    |                    |                           |                      |                      |
| □      |           | E.<br>Name                                                   | <b>IP Address</b>       | $\mathbb{I}$ Label<br>$\mathbb{I}$ | Networks IT        | Connected IT              | $\mathbf{r}$<br>Sync | <b>Actions</b>       |
| $\Box$ | $\circ$   | ACZ1100001023057                                             | 10.8.1.1                |                                    | $\theta$           | $\rightleftarrows$ Online | Synced               | Edit / Link / Delete |
|        | ۰         | ACZ11990000000652                                            | 10.8.2.1                |                                    | $\mathbf{0}$       | <b>Offline</b>            | ● Pending            | Edit / Link / Delete |
| п      | $\bullet$ | ACZ11990000000678                                            | 10.8.3.1                | On the table                       |                    | Offline                   | Synced               | Edit / Link / Delete |
|        |           | <b>Search Name</b>                                           | <b>Search IP Addres</b> | Search Label                       | <b>Search Netv</b> | $\vee$                    | $\checkmark$         |                      |
|        |           | Showing 1 to 3 of 3 entries                                  |                         |                                    |                    |                           |                      | Previous<br>1 Next   |

Figure 12: Routers in WebAccess/VPN

# ADVANTECH

<span id="page-37-0"></span>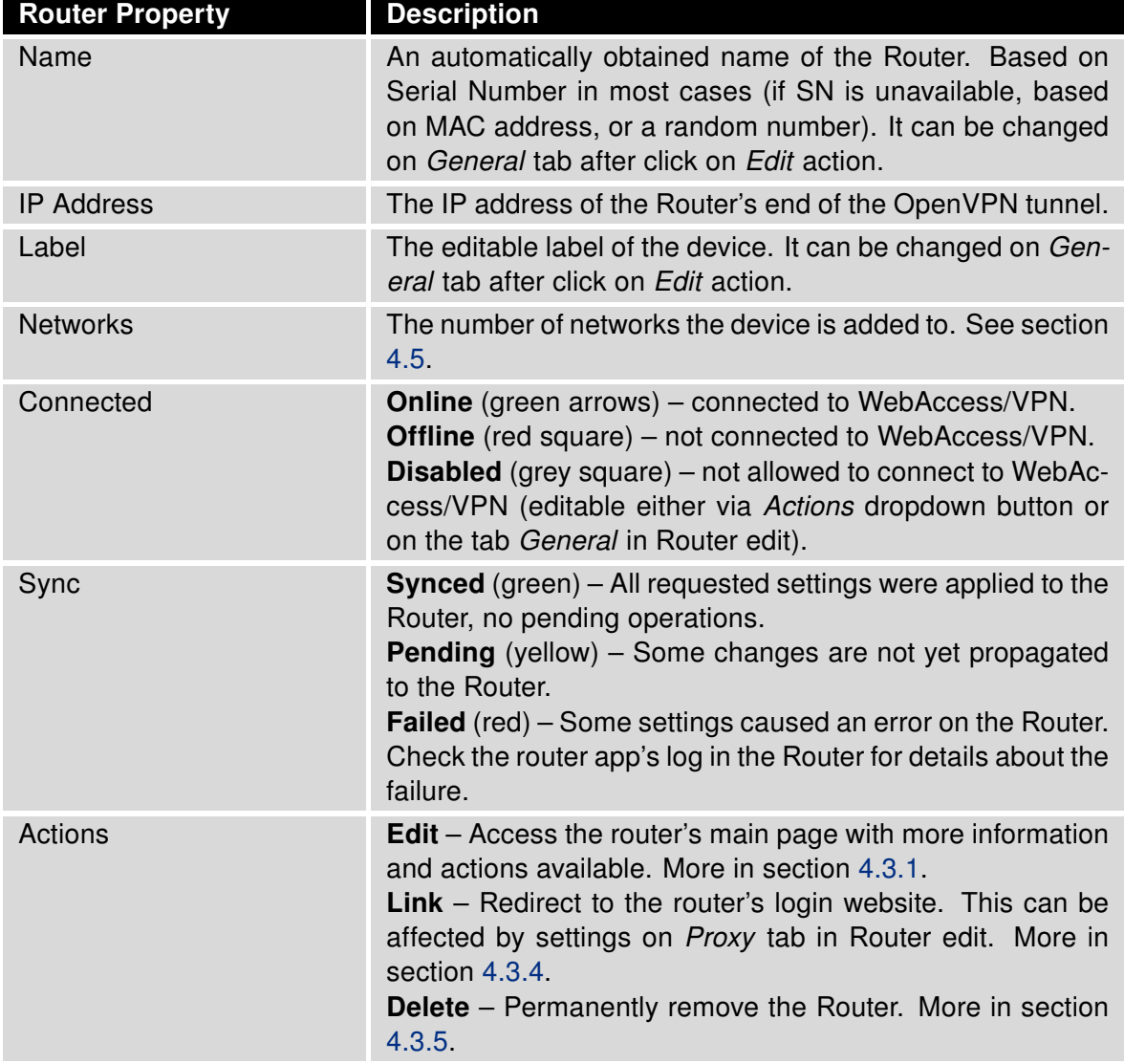

Table 1: Routers properties

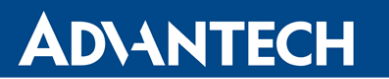

A quick overview of the Router's details is shown when the user clicks on the plus sign before the Name. See Figure [13.](#page-38-0) The overview will pop up as a panel on the right with Device Detail, LANs details, Device Networks (networks containing the device), and Device Statistics. This is the same information you can view by clicking Edit link on the Router, but this is a shortcut – they are read-only, and no page reload is needed.

<span id="page-38-0"></span>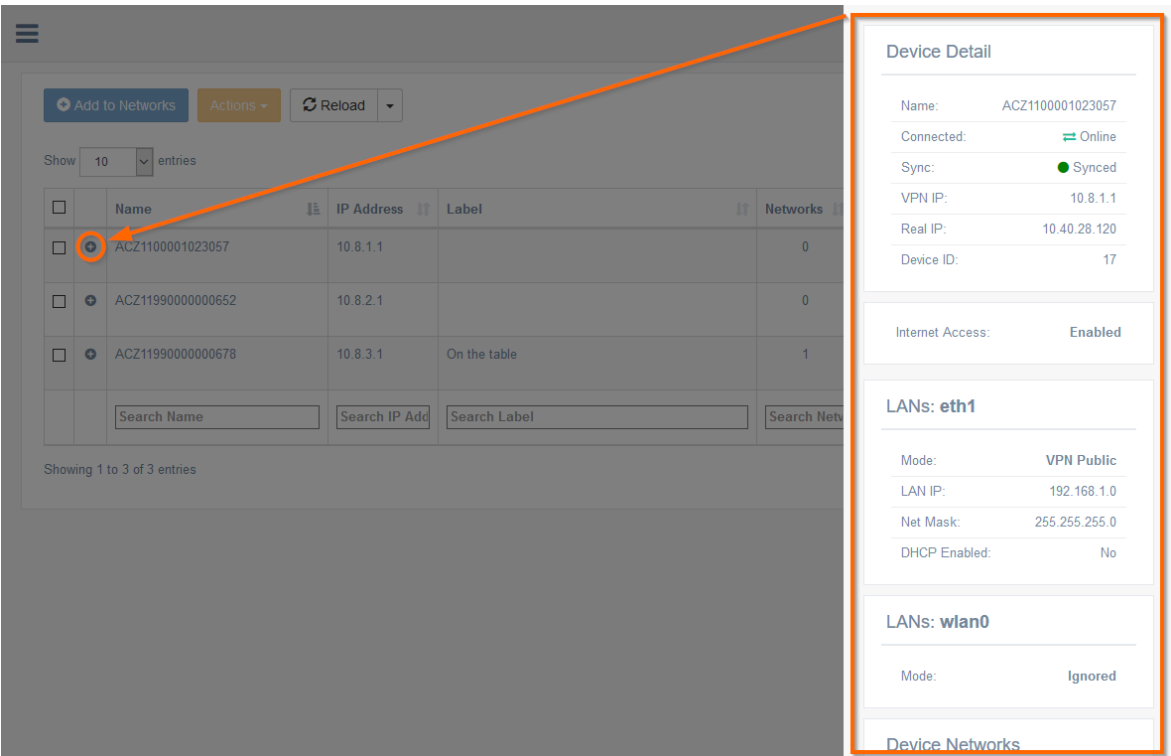

Figure 13: Routers – Overview of a Router

#### <span id="page-39-0"></span>4.3.1 Routers: Edit

It is possible to control Router's general settings, LANs, Networks membership, Proxy, and Firewall and see the Actual Settings and Connection Log on this Edit page of a Router.

#### LANs Tab

<span id="page-39-1"></span>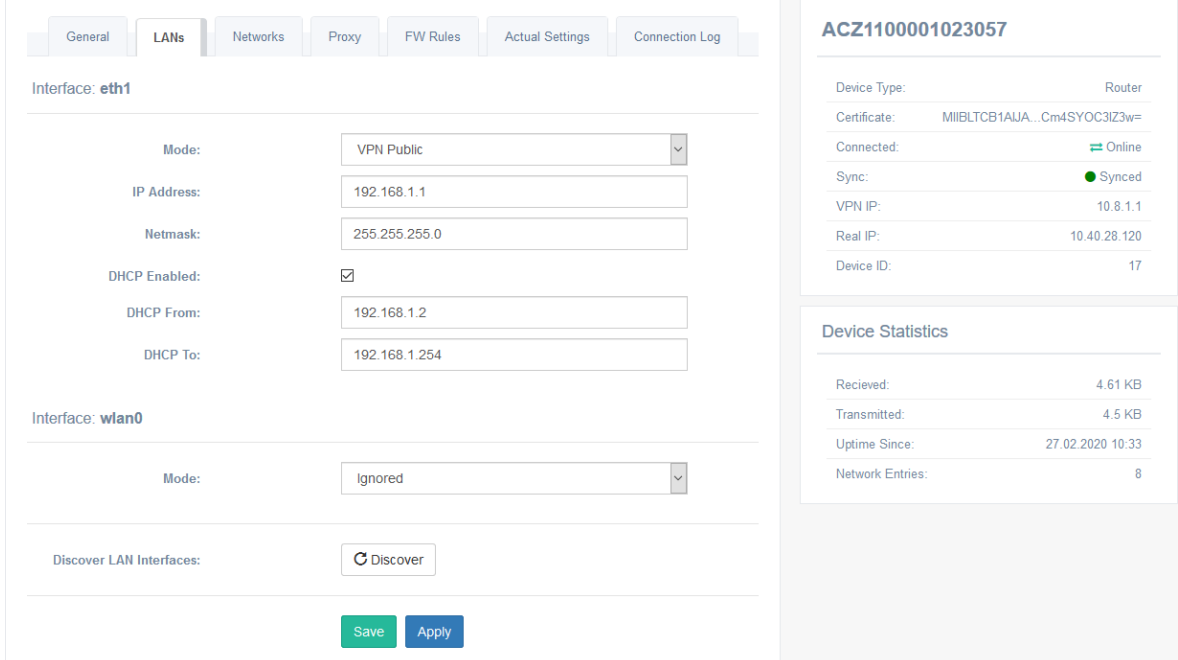

Figure 14: Routers – main page of a Router – Edit LANs

| <b>Interface Mode</b> | <b>Description</b>                                                                                                    |
|-----------------------|----------------------------------------------------------------------------------------------------|
| Ignored               | Customer Server is not managing the Router's LAN.                                                                                                    |
| <b>Local Only</b>     | Administrator can configure the LAN, but it is invisible for<br>all other devices in WebAccess/VPN. The IP Address, Net-<br>mask, and DHCP can be configured.                                                                  |
| <b>VPN Public</b>     | Administrator can configure the LAN, which is visible to all<br>Routers (and devices behind them) that share at least one<br>network with this Router. The IP Address, Netmask and<br>DHCP can be configured, see Figure 14    |
| VPN 1:1 NAT           | LAN addresses are translated to the virtual address space<br>so that devices within the LAN are accessible via virtual<br>addresses (for devices that share at least one network with<br>this one). See more in section 4.3.2. |

Table 2: Devices – LANs Interface Modes

Interfaces Every LAN interface of a Router can be configured, including wlan0 and eth2 if present in a Router. One of the modes described in the Table above can be chosen for an

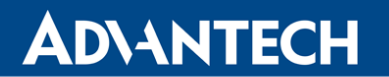

interface. Both buttons Save and Apply will propagate the changes directly to the router, but the Save button will return you to the table of devices.

Discover This feature is intended for a situation where there was an interface change on the Router (e.g., Backup Routes configuration was changed on the Router), and you want to scan the interfaces again to see them updated (so you do not have to delete and validate the router again). Discover can be requested only if the Router is online.

 $\bullet$ 

The Discover button will reset the LAN modes set to interfaces to default (Ignored). The values will be maintained, but the modes will be reset!

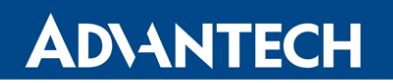

#### General Tab

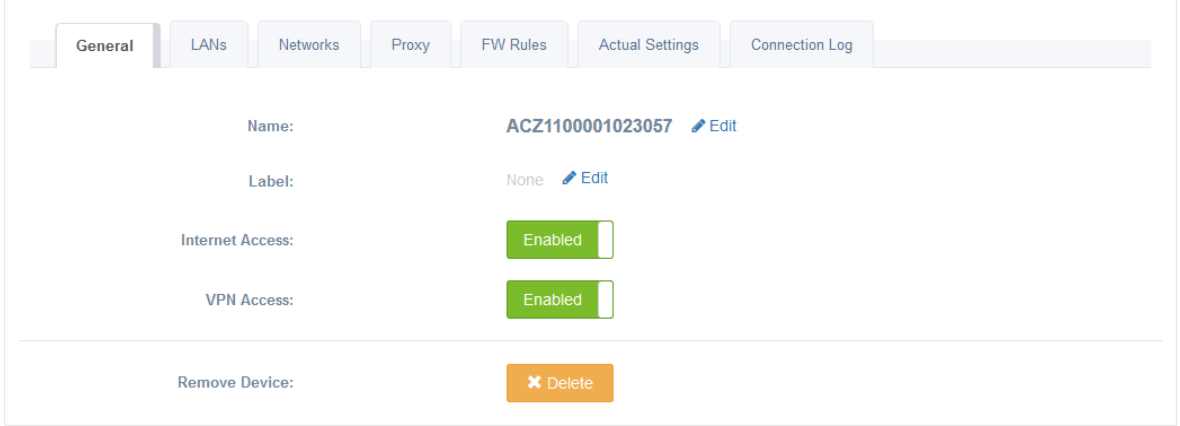

Figure 15: Routers – General tab of a Router

Name, Label: Rename the Router or change the Label by *Edit* link with the pencil icon.

Internet Access: You can disable (and enable again) the Internet Access for the Router using the toggle switch. This will send the request to be propagated on the Router, so the Router may go to a Pending state if it is Offline or Disabled. The actual state of the Internet Access setting propagated to the Router is shown on the Actual Settings tab.

VPN Access: The VPN Access for the Router can be disabled (and enabled again). This will disconnect the Router from the VPN tunnel, which can be used as a temporary ban or delete (e.g., when you want to send the router to be repaired, change in the Router's physical administration, etc.). This is the action done on the server, and it will take effect immediately. The connected status of the Router will be changed to Disabled.

**Remove Device:** The *Delete* button will remove the device from the WebAccess/VPN (after the confirmation dialogue). The validation process has to be repeated to add the device in the future.

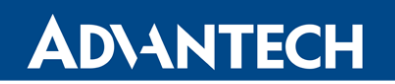

#### Networks Tab

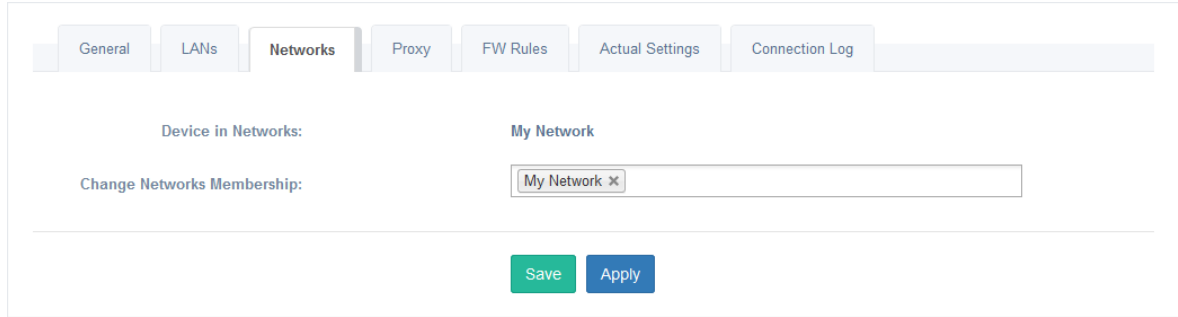

Figure 16: Routers – Networks membership of a Router

You can add a Router to one or more Networks on this tab. Both buttons Save and Apply will save the new membership, but the Save button will return you to the table of devices.

## **ADVANTECH**

Proxy Tab

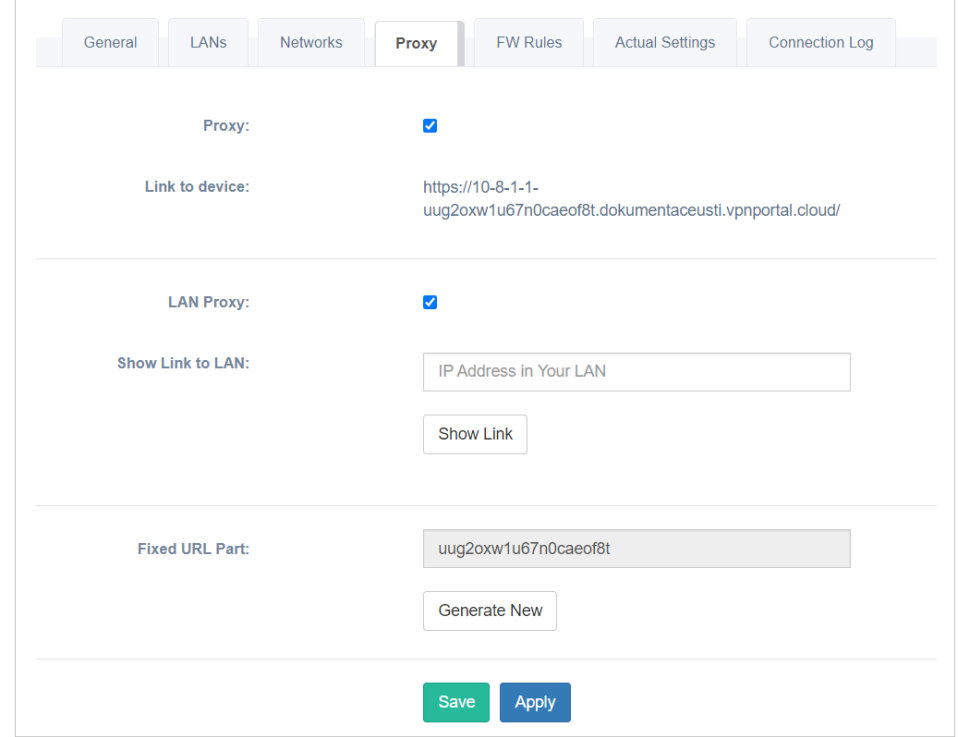

Figure 17: Routers – Proxy settings of a Router

Proxy Enable or disable the proxy Link to the Router (access via VPN tunnel). If enabled, the link is shown under the checkbox (the same as Link action in the Routers table). The default state is affected by Proxy settings in Administration – Settings.

LAN Proxy Enable or disable the proxy for devices in LANs behind the router (access via VPN tunnel). If enabled, you can use the address creator below the checkbox to see the link to your device. Fill in your device's local IP address and click Show Link button. LAN proxy works on both HTTP and HTTPS url.

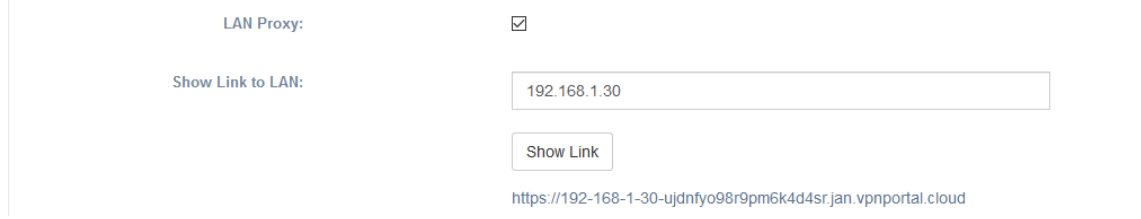

The default state is affected by Proxy settings in Administration – Settings.

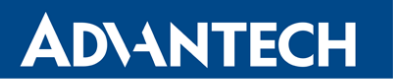

Fixed URL Part This section is visible only if one of the proxies is enabled. You can click the Generate New button, and all the proxy links for the Router will be re-generated. This can be used as a security reset (you have provided someone the proxy link, and when you generate a new one, his link will not work).

#### FW Rules Tab

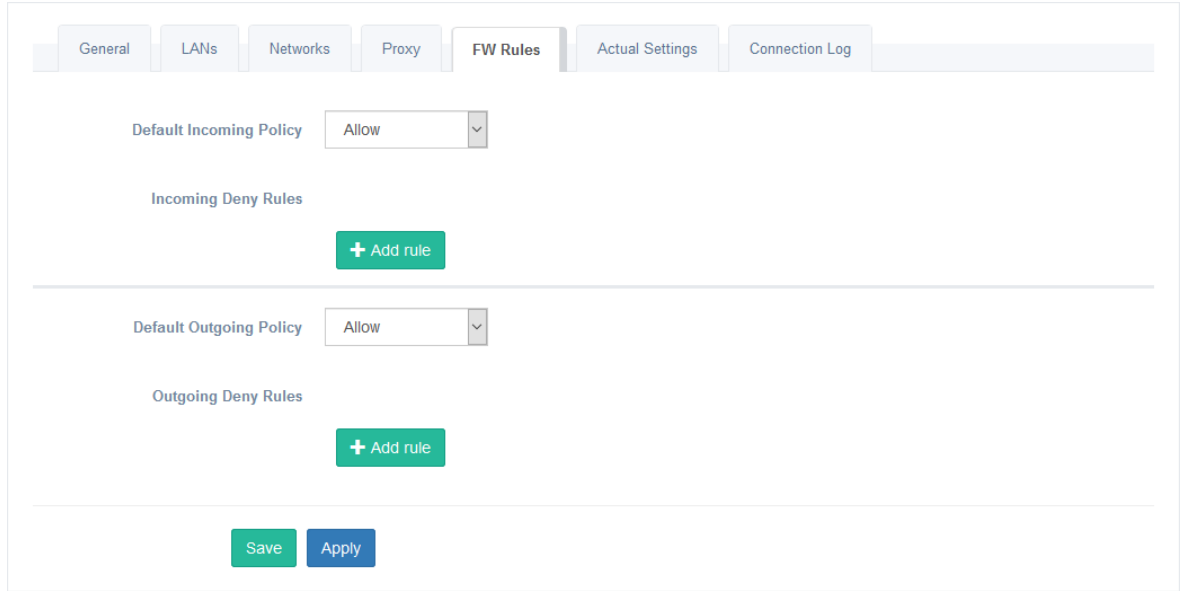

Figure 18: Routers – Firewall Rules

Custom filtering rules can be created on the FW Rules tab for the Router. Use the green Add rule button to create a rule.

See more information in section [4.3.3](#page-50-1) below.

#### Actual Settings Tab

 $\boldsymbol{\hat{u}}$ 

View the settings that are already on the Router. This information could be inaccurate for the LANs in Ignored mode since it could be changed manually on the router.

#### Connection Log Tab

View the connection logs for the Router. This is filtered overall Connection Log accessible in Administration – Logs.

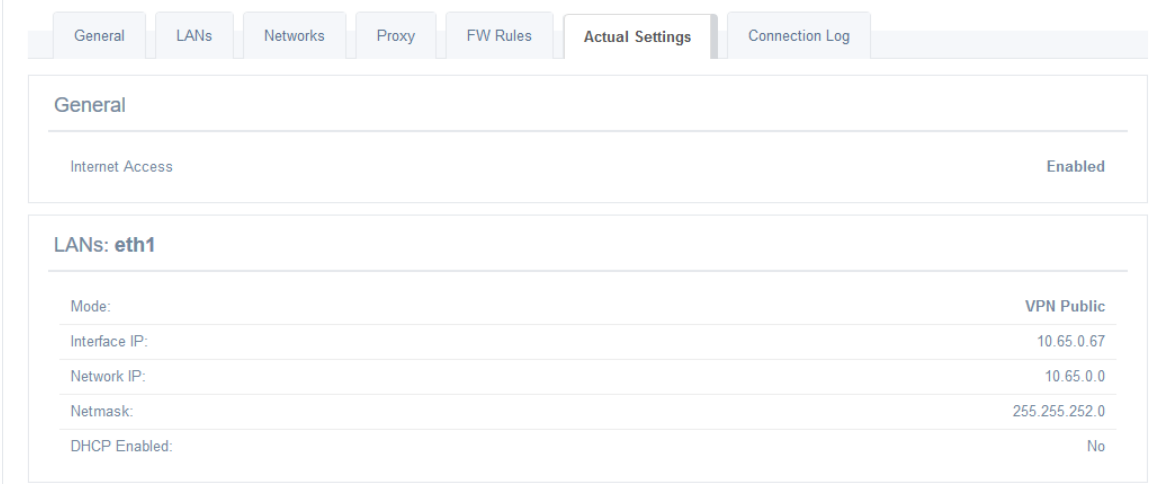

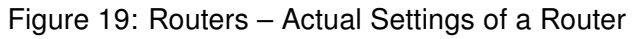

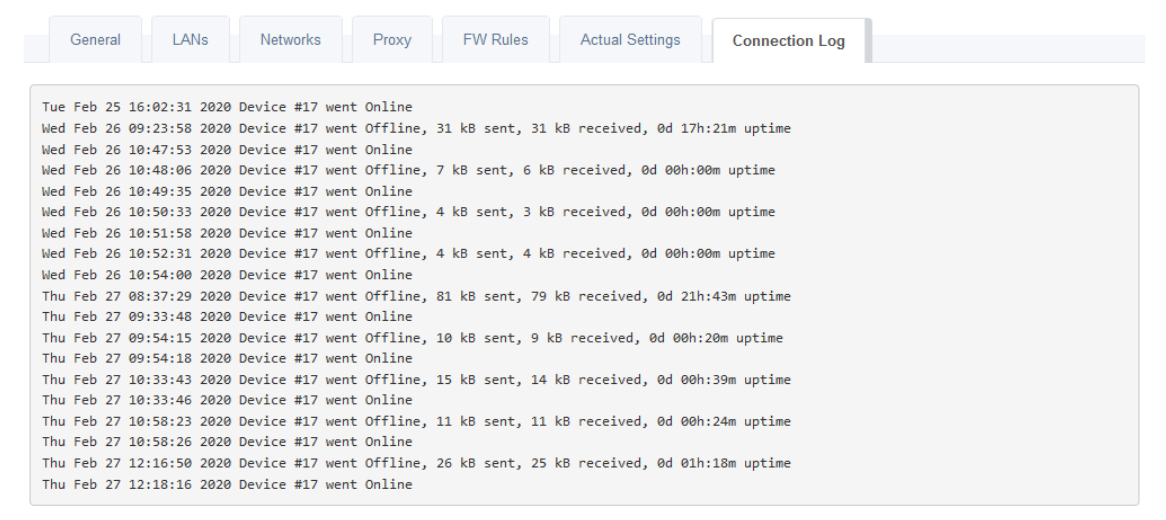

Figure 20: Routers – Connection Log of a Router

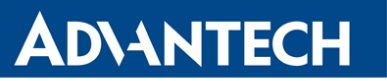

#### <span id="page-46-0"></span>4.3.2 1:1 NAT

WebAccess/VPN supports 1:1 NATting. This means that the devices in the Router's LAN would be visible in WebAccess/VPN under their assigned virtual IPs. To configure 1:1 NAT on an interface, it is necessary to choose the VPN 1:1 NAT interface mode and setup:

- Local Network: the pool of addresses under which the device is known locally (IP, Netmask).
- Virtual Network: the pool of addresses under which the device will be known (accessible) in the WebAccess/VPN (Virtual IP, Virtual Netmask).

See those parameters in the Figure below:

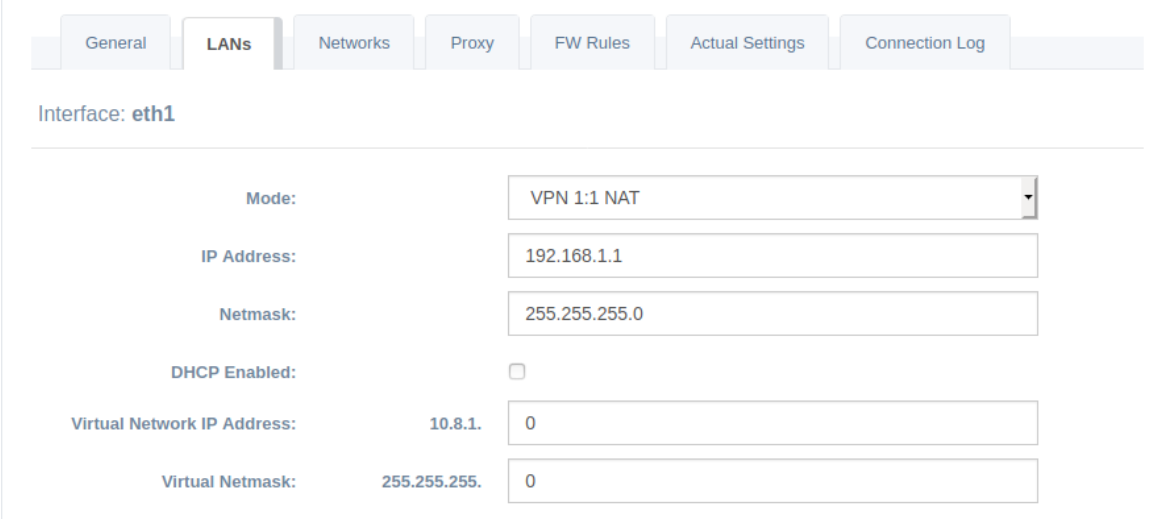

Figure 21: Routers – 1:1 NAT Interface Mode

In VPN 1:1 NAT mode, the Customer Server reserves a pool of 254 virtual IP addresses for each router. This amount can not be changed in the current version.

For instance, if two routers are connected to the Customer Server:

- Virtual IP of the first router is 10.8.1.1, and the pool of virtual IPs for LAN devices behind this router is: 10.8.1.2–10.8.1.254.
- Virtual IP of the second router is 10.8.2.1; the pool of virtual IPs for LAN devices behind this router is: 10.8.2.2–10.8.2.254.
- And so on...

## **ADVANTECH**

#### 1:1 NAT Example 1

- Router has LAN 192.168.15.0/24 on eth0.
- Virtual IP of the router is 10.8.2.1.
- Configuration of 1:1 NAT on eth0 is as follows:
	- (Local) IP Address: 192.168.15.1
	- (Local) Netmask: 255.255.255.0
	- Virtual Network IP Address: 10.8.2.0
	- Virtual Netmask: 255.255.255.0

In this case, the router translates the local network to the virtual network. This means that the client, e.g. with IP 192.168.15.10, will be visible under 10.8.2.10 virtual IP (and so on ...).

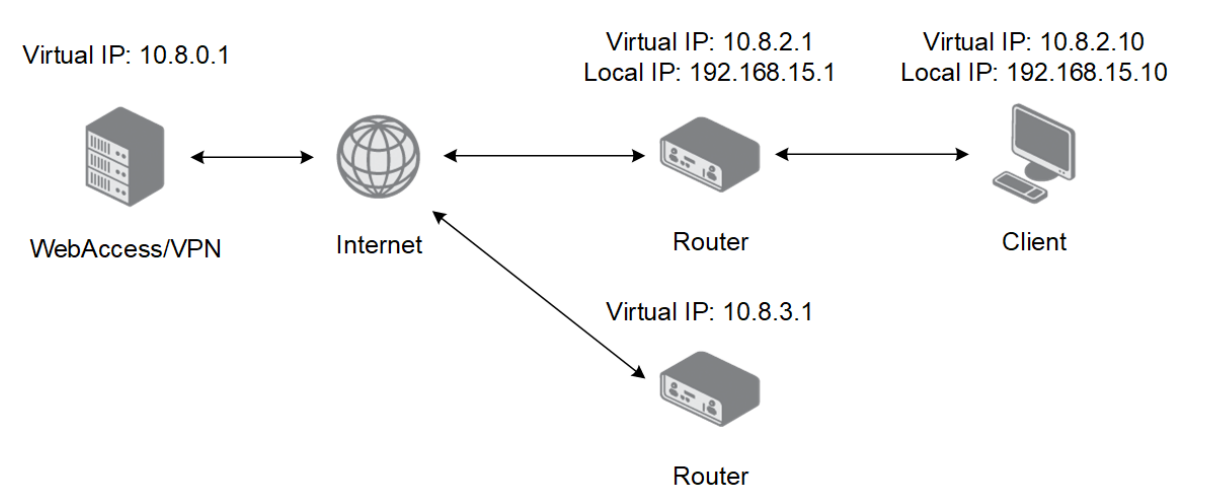

Figure 22: 1:1 NAT Example 1

#### 1:1 NAT Example 2

More than one 1:1 NATs can be configured for one device. In this case, all such LANs must be subnetted to fit within the virtual address range reserved for the router.

- Router has LAN 192.168.15.0/25 on eth0 and 192.168.15.128/25 on eth1.
- Virtual IP of the router is 10.8.2.1 (eth0)
- Configuration of 1:1 NAT on eth0 is as follows:
	- (Local) IP Address: 192.168.15.1
	- (Local) Netmask: 255.255.255.128
	- Virtual Network IP Address: 10.8.2.0
	- Virtual Netmask: 255.255.255.128

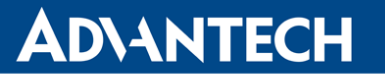

- Configuration of 1:1 NAT on eth1 is as follows:
	- (Local) IP Address: 192.168.15.129
	- (Local) Netmask: 255.255.255.128
	- Virtual Network IP Address: 10.8.2.128
	- Virtual Netmask: 255.255.255.128

This means that when somebody tries to ping 10.8.2.50 from within WebAccess/VPN, it will be delivered to a device located behind the eth0 interface with the address 192.168.15.50. Likewise, if someone tries to ping 10.8.2.130, it will be delivered to the device located behind the eth1 interface with IP address 192.168.15.130.

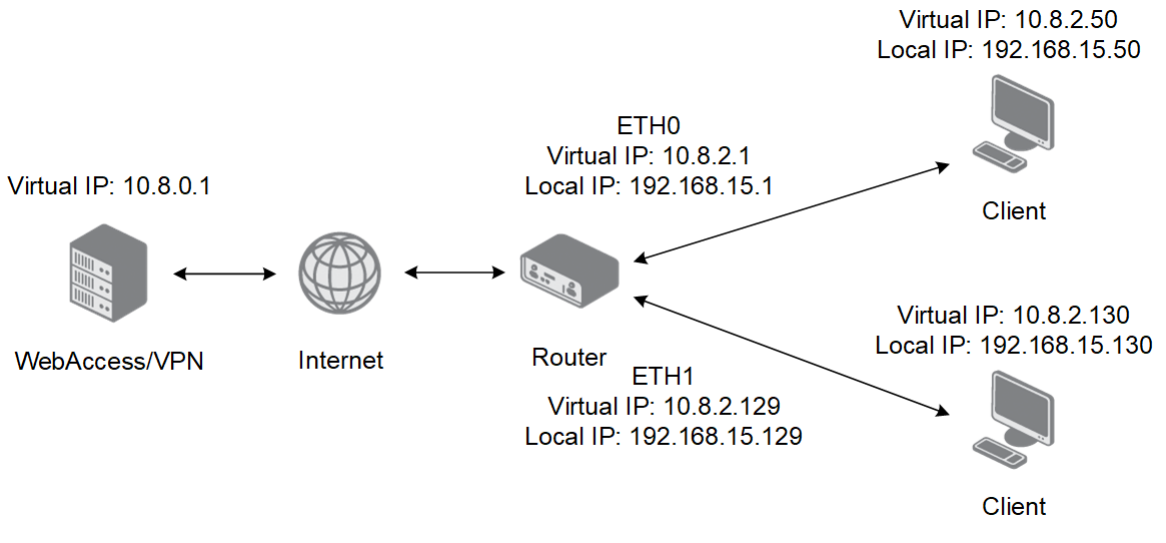

Figure 23: 1:1 NAT Example 2

The translation will work adequately if we change the local IP setting of eth1 to 192.168.16.128/25 (replaced  $15$  to  $16$ ). It will even work if we change the local IP to 192.168.17.0/24 (as long as we keep the value ...128/25 for the virtual IP address). In this configuration, the addresses 10.8.2.129–10.8.2.254 will be translated to 192.168.17.129–192.168.17.254 and vice versa.

#### 1:1 NAT Example 3

As in this example, networks can also be divided, so the local networks are different for every physical interface, but the virtual network is the same across the interfaces.

- Router has LAN 192.168.5.0/24 on eth0 and 192.168.10.0/24 on eth1.
- Virtual IP of the router is 10.8.3.1 (eth0)
- Configuration of 1:1 NAT on eth0 is as follows:
	- (Local) IP Address: 192.168.5.1

## **ADVANTECH**

- (Local) Netmask: 255.255.255.0
- Virtual Network IP Address: 10.8.3.0
- Virtual Netmask: 255.255.255.128
- Configuration of 1:1 NAT on eth1 is as follows:
	- (Local) IP Address: 192.168.10.1
	- (Local) Netmask: 255.255.255.0
	- Virtual Network IP Address: 10.8.3.128
	- Virtual Netmask: 255.255.255.128

The translations then will be as follows: 10.8.3.2 to 192.168.5.2, 10.8.3.3 to 192.168.5.3, 10.8.3.129 to 192.168.10.1, 10.8.3.130 to 192.168.10.2, etc.

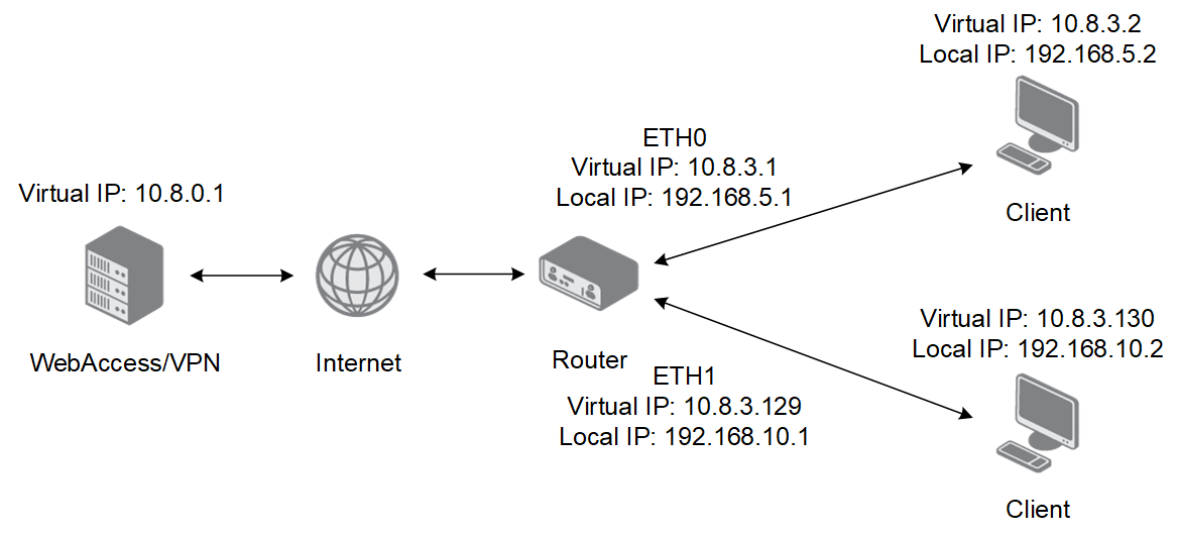

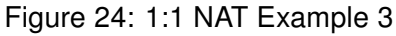

 $\blacksquare$ 

71

#### <span id="page-50-1"></span>4.3.3 Firewall Rules for Router

Router/Standalone VPN Client firewall is part of WebAccess/VPN, and these rules are not propagated to routers. It applies only to traffic through WebAccess/VPN.

- Based on the direction of the traffic, the device Firewall rules are divided into 2 categories:
	- Incoming applied to packets with a destination in the router or one of his LANs.
	- Outgoing applied to packets from the router or one of his LANs.
- Each direction has its own default policy, which can be Allow or Deny.
- When a default policy is changed, the rules associated with the old policy are deactivated, and the rules configured for the new policy are activated.
- Filters are not applied to already established connections.
	- Example: If you are running a ping between two devices and add a rule denying ICMP on one or both of them, the ping will still be running since there was already an established connection before adding the rule. If you stop the ping and rerun it, the rule will apply, and the ping will not work.

Example of a Firewall rule: Default Incoming policy is Allow. Denied incoming traffic from IP addresses 10.40.20.1, 10.40.20.2, and 10.40.20.3 to destination network 192.168.1.0/24 on TCP ports from 50000 to 60000:

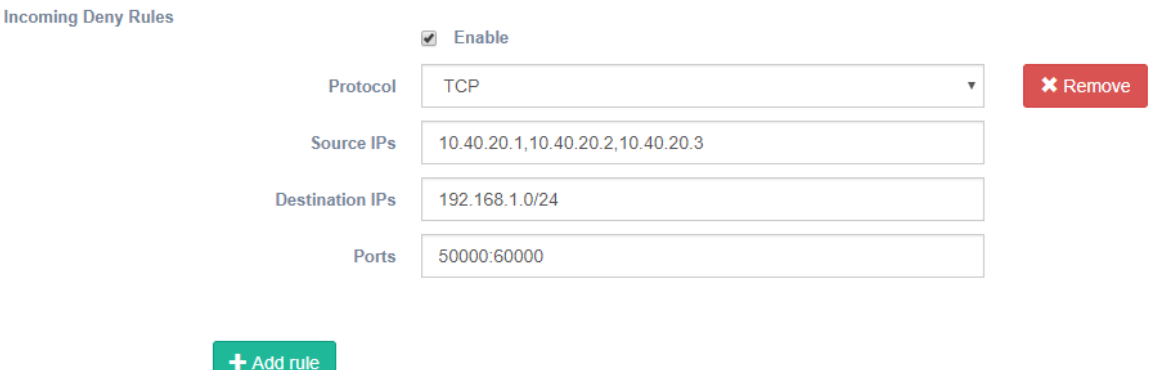

Figure 25: Device Firewall rule example

#### <span id="page-50-0"></span>4.3.4 Routers: Link

Clicking on the Link in the Actions column in the table of Routers, a new tab/window will open with a direct login to the Router. This is via HTTPS, and WebAccess/VPN serves as a proxy, as you can see in Figure:

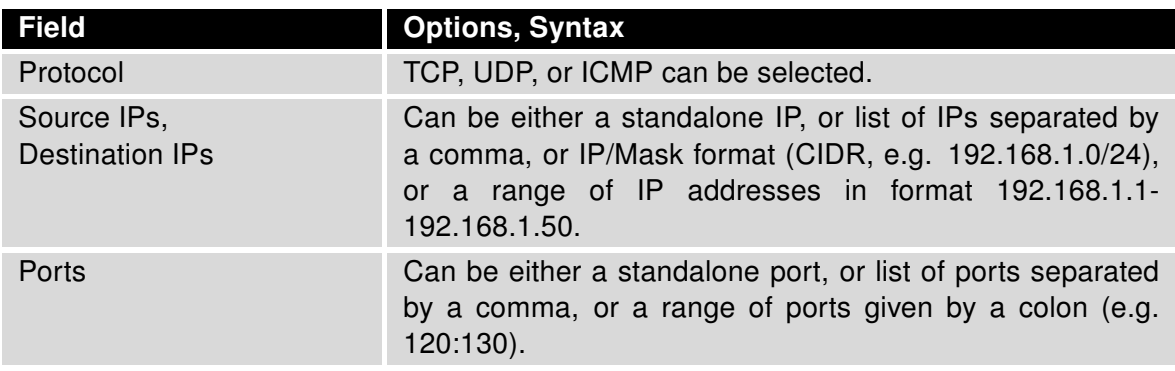

Table 3: Device Firewall rule – options and syntax

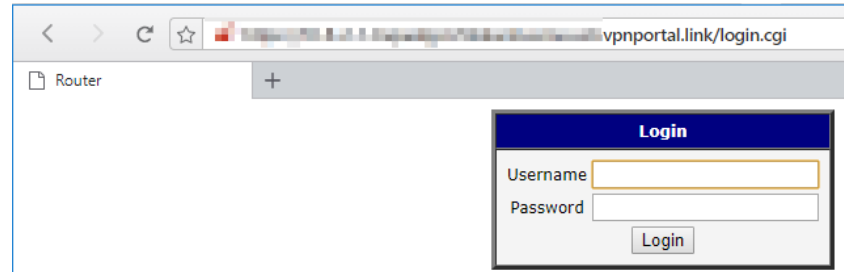

Figure 26: Routers – Link: login to Router via WebAccess/VPN as proxy

The following preconditions must be met for the Link to work correctly:

- The DNS records of WebAccess/VPN domain name have to be set; see Chap. [2.2.](#page-11-0)
- There has to be HTTPS service enabled in the router (Configuration Services HTTP).
- Proxy has to be enabled for the Router (Router Edit, tab Proxy).

#### <span id="page-51-0"></span>4.3.5 Routers: Delete

 $\bullet$ 

Clicking on the Delete link in the table of Routers will remove the Router from WebAccess/VPN after the confirmation dialogue. As a result, the Router will lose access to the WebAccess/VPN network. The validation process has to be repeated to add the device in the future.

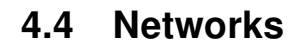

7

**ADVANTECH** 

The Routers and Standalone VPN Clients added to WebAccess/VPN can see each other only after they are added to the same Network. Networks can be created or deleted on the Networks page; see the Figure below.

| Show   | 10        | X Delete<br>$\mathcal{C}$ Reload $\blacktriangleright$<br>+ Add Network<br>$\overline{\mathbf{v}}$ entries |     |                             |                                   |
|--------|-----------|----------------------------------------------------------------------------------------------------|-----|-----------------------------|-----------------------------------|
| $\Box$ |           | <b>Network Name</b>                                                                                        | Iä. | <b>Lt</b><br><b>Devices</b> | <b>Actions</b>                    |
| $\Box$ | $\bullet$ | My Network 1                                                                                               |     | $\mathbf{0}$                | Devices / Edit /<br><b>Delete</b> |
| $\Box$ | $\bullet$ | My Network 2                                                                                               |     | $\bf{0}$                    | Devices / Edit /<br><b>Delete</b> |
|        |           | <b>Search Network Name</b>                                                                                 |     | <b>Search Devices</b>       |                                   |
|        |           | Showing 1 to 2 of 2 entries                                                                                |     |                             | Previous<br>1 Next                |

Figure 27: Networks in WebAccess/VPN

Use the blue button Add Network at the top of the networks list to add a new network. After the Network is created, you can add applicable firewall rules (Edit). The Delete button at the top is for network bulk deleting. Finally, the Reload works the same way as on the Routers page. To see an overview of a network, click the plus sign icon next to the network name, as shown in the Figure below:

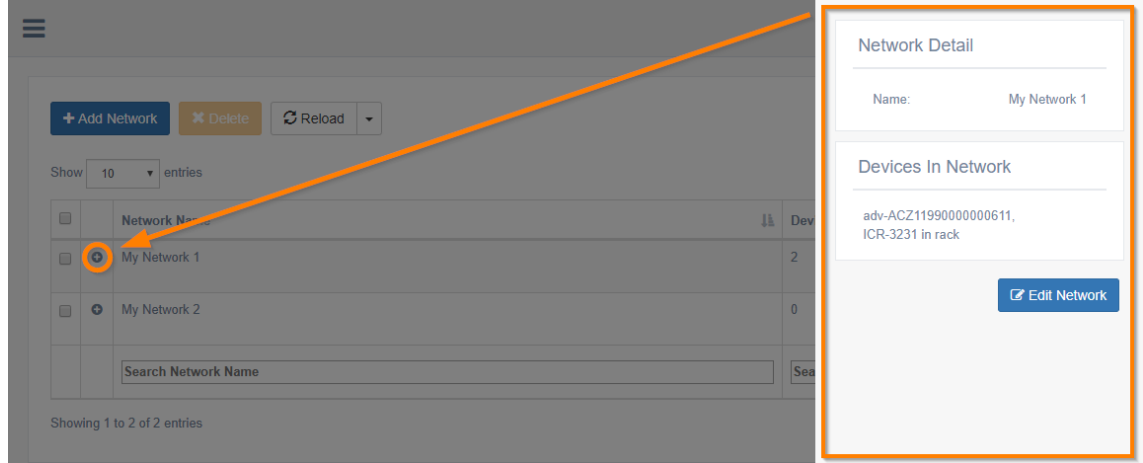

Figure 28: Networks – Network overview

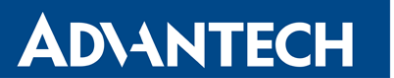

The number of devices in the network is shown in the *Devices* column, and the following Actions are available in the next column:

- Detail shows the network's main page, from where you can add/remove its devices. The exact page is displayed if you navigate to Devices in Networks and choose the network from the list, see section [4.5.](#page-55-0)
- Edit displays a page where you can set up firewall rules or change the network's name, see [4.4.1](#page-53-0) below.
- Delete removes the network after a confirmation dialogue.

#### <span id="page-53-0"></span>4.4.1 Edit – Firewall Rules for Network

When *Edit* is clicked for the network, custom firewall rules can be created for the network. For example, use the green Add rule button to create a filtering rule.

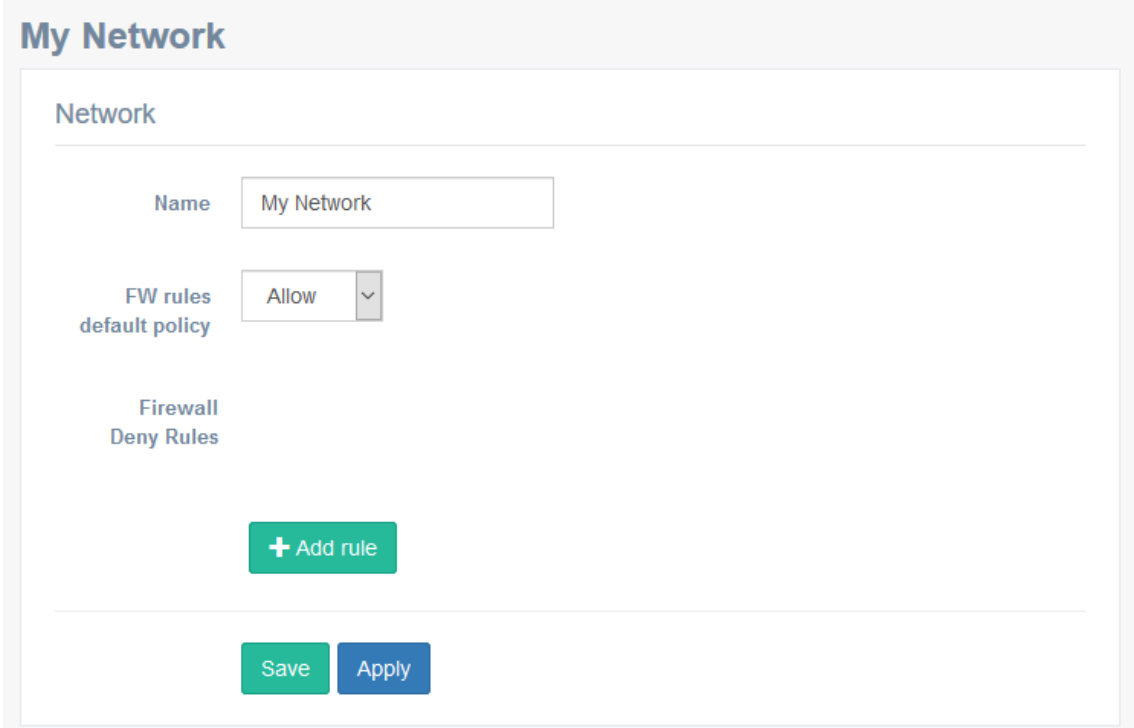

Figure 29: Networks – Firewall Rules

- Network firewall rules are only applied to traffic where both the source and the destination IP addresses belong to the same network.
- Each network has its default policy and firewall rules.
- The default policy defines what action will be taken if no rule is applied: Allow, or Deny.

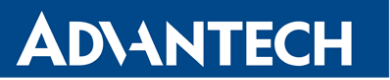

• There are always 2 sets of rules for each network. The Deny set is active when the default policy of the network is set to Allow. The Allow set of rules is active when the default policy is set to Deny. They can never be both active at the same time.

7

Example of a Network Firewall rule: Default policy is Allow. This rule denies any UDP traffic in this network (ports 1 to 65535).

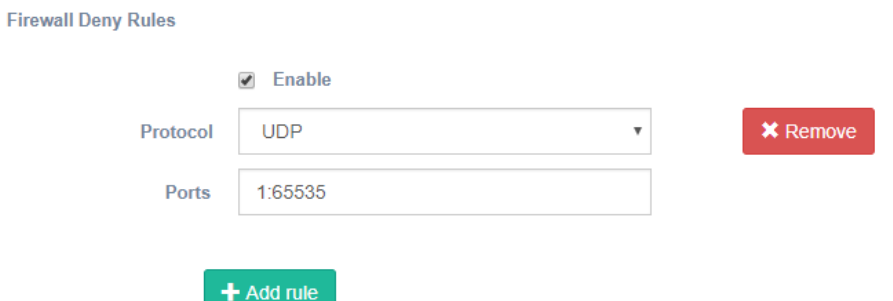

Figure 30: Device Firewall rule example

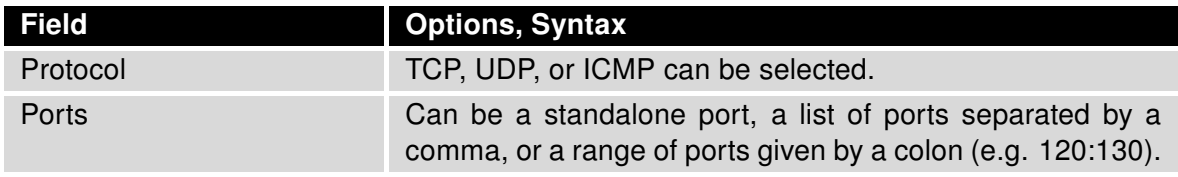

Table 4: Network firewall rule – options and syntax

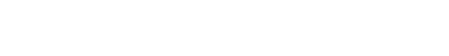

**ADVANTECH** 

## <span id="page-55-0"></span>4.5 Devices in Networks

Add Routers and Standalone VPN Clients to a Network or remove the devices from a Network on Devices in Networks page. Next, choose the network you want to edit from the dropdown menu on the left.

| Show   | 10        | $C$ Reload $\sim$<br>Add Devices<br>$\vert$ entries |                    |                   |                     |                    |                           |                      |                     |
|--------|-----------|-----------------------------------------------------|--------------------|-------------------|---------------------|--------------------|---------------------------|----------------------|---------------------|
| $\Box$ |           | <b>It</b><br><b>Type</b>                            | Name<br>B.         | <b>IP Address</b> | IT Label<br>Iî.     | Networks IT        | Connected IT              | $\mathbb{I}$<br>Sync | <b>Actions</b>      |
| $\Box$ | $\bullet$ | Router                                              | ACZ1100001023057   | 10.8.1.1          |                     |                    | $\rightleftarrows$ Online | $\bullet$ Synced     | Edit / Leave        |
| □      | $\bullet$ | Router                                              | ACZ11990000000678  | 10.8.3.1          | On the table        | $\overline{2}$     | <b>Disabled</b>           |                      | Synced Edit / Leave |
| $\Box$ | $\bullet$ | <b>Standalone Client</b>                            | My Dispatch Server | 192.168.20.7      |                     |                    | Offline                   |                      | Edit / Leave        |
|        |           | $\checkmark$                                        | <b>Search Name</b> | Search IP Addre:  | <b>Search Label</b> | <b>Search Netv</b> | $\checkmark$              | $\checkmark$         |                     |
|        |           | Showing 1 to 3 of 3 entries                         |                    |                   |                     |                    |                           |                      | Previous<br>Next    |

Figure 31: Devices in Networks

To add a device to a network, click the blue Add Devices button at the top. A pop-up dialogue will appear where you can choose the devices and confirm Add to network. You can choose from both Standalone VPN Clients and Routers.

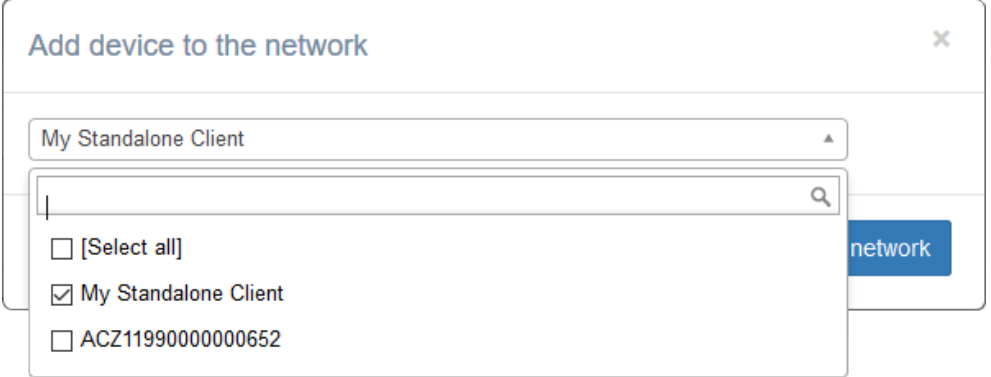

Figure 32: Devices in Networks – add the device to network

The columns in the list of Devices in Network are nearly the same as on Devices page (there is an additional Type column and the Sync column is empty for Standalone VPN Clients). You can view details of a device by clicking on the plus icon next to the Device Name as in Figure [13.](#page-38-0) The *Edit* link in the Actions column leads to the same page where you can edit the device. Use the Leave link to remove a device from the network. A confirmation dialogue will appear.

## <span id="page-56-0"></span>4.6 Firewall Rules

**ADVANTECH** 

On the Firewal Rules page there is an overview of all applicable firewall rules created for devices (both Routers and Standalone VPN Clients) and networks (section [4.4.1\)](#page-53-0), including their status (enabled/disabled). There are 2 separate types of firewalls – Device Firewall and Network Firewall.

Note: Device Firewall and Network Firewall rules may be applied to each packet. When 2 devices share more than one network and start communicating, Firewall rules from multiple networks will be used.

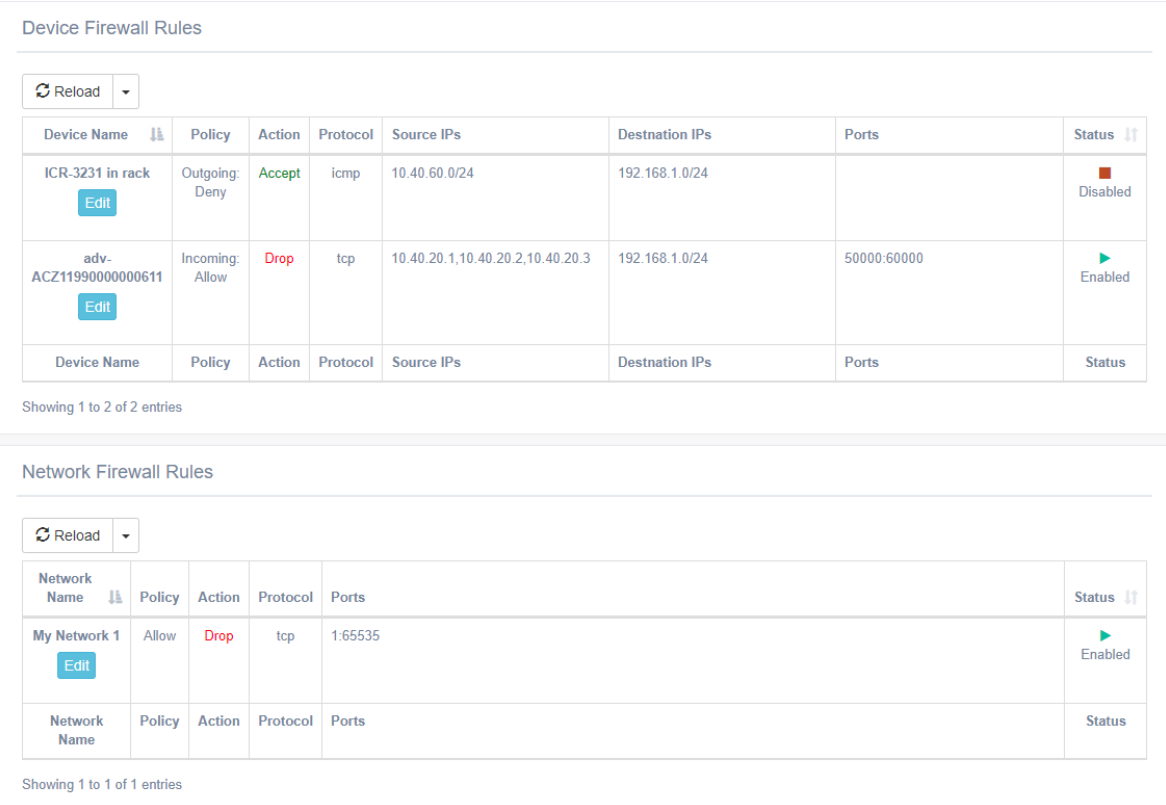

Figure 33: Firewall Rules

You can see all the rule details in the table columns. Using the *Edit* blue button, you can go directly to the Device/Network Edit page, where the Firewall rule can be changed.

 $\bullet$ 

 $\boldsymbol{d}$ 

If you do not see your created rule in the overview, check if the policy goes against the rule. Rules that are not applicable will not be shown on this overview page.

### 4.7 Standalone VPN Clients

**ADVANTECH** 

 $\bullet$ 

The Standalone VPN Clients service is based on OpenVPN technology, too. Therefore, clients connected as Standalone VPN Clients can be added to Networks the same way as Routers.

Newly added Standalone VPN Client does not automatically see any other Routers or Standalone VPN Clients. The Standalone VPN Client has to be added to a Network to see other devices in the Network (with network firewall rules applied). Firewall rules can be set for the Standalone VPN Client similarly to the Router.

Prerequisites to use a Standalone VPN Client:

- The VPN Client Service on the Customer Server must be running (Online) see Chapter [4.8.1.](#page-61-0)
- A new Standalone VPN Client has to be created via the WebAccess/VPN Web UI (CS).
- The OpenVPN configuration for this client can be downloaded via a link in the Web UI and then used to initiate an OpenVPN connection between the client and the Customer Server.

<span id="page-57-0"></span>

|      |           | Add to Networks<br>+ Add Standalone VPN Client | Actions $\star$         | $C$ Reload $\sim$   |                    |                                |                |                                 |
|------|-----------|------------------------------------------------|-------------------------|---------------------|--------------------|--------------------------------|----------------|---------------------------------|
| Show | 10        | $\vee$ entries                                 |                         |                     |                    |                                |                |                                 |
|      |           | IE.<br>Name                                    | <b>IP Address</b>       | 1î<br>Label         | <b>Networks</b>    | <b>Expires</b><br>$\mathbf{r}$ | Connected Li   | <b>Actions</b>                  |
|      | $\bullet$ | My Dispatch Server                             | 192.168.20.7            |                     |                    | 03.05.2020 11:52               | <b>Offline</b> | Edit / Delete / Download Config |
|      | $\bullet$ | My Standalone Client                           | 192.168.20.3            |                     |                    | 19.02.2020 14:25               | Disabled       | Edit / Delete / Download Config |
|      |           | <b>Search Name</b>                             | <b>Search IP Addres</b> | <b>Search Label</b> | <b>Search Netv</b> |                                | $\checkmark$   |                                 |
|      |           | Showing 1 to 2 of 2 entries                    |                         |                     |                    |                                |                | Previous<br>Next                |

Figure 34: Manage Standalone VPN Clients

Choose the Standalone VPN Clients menu item to manage Standalone VPN Clients in WebAccess/VPN. A list of Standalone VPN Clients will show up as in Figure [34.](#page-57-0) Expired clients have a red-colored date on the table. It is possible to add new Standalone VPN Clients, delete them, edit some properties, or download the OpenVPN configuration file.

To create a Standalone VPN Client: Click on blue Add Standalone VPN Client button. Fill in the information as in Figure [35.](#page-58-0) You can set up the expiration of access (in days). The information provided can not be changed later (except for the Name) and will be used to create the certificate, private key, and configuration file for this Standalone VPN Client.

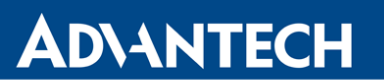

<span id="page-58-0"></span>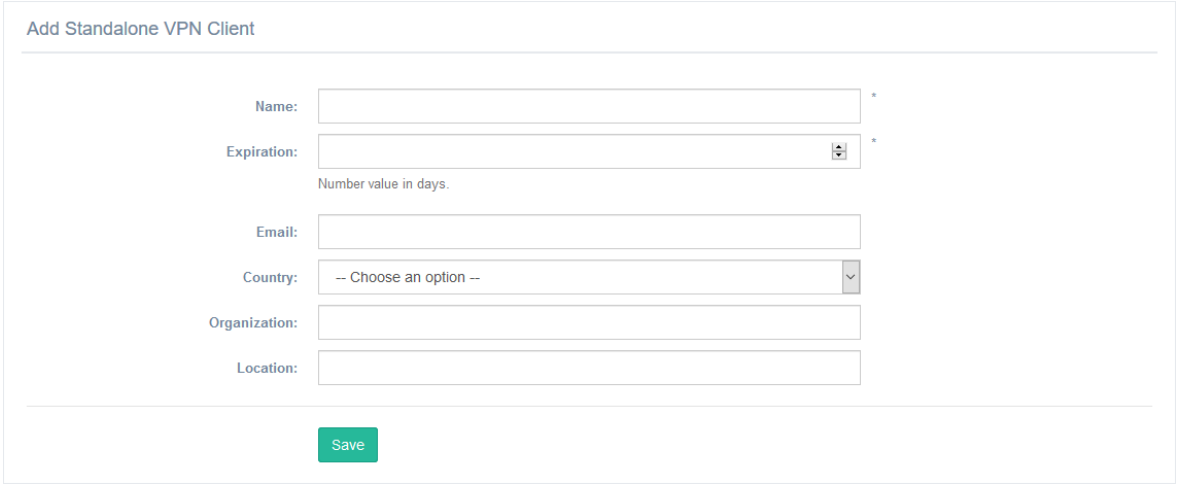

Figure 35: Add a Standalone VPN Client dialogue

To connect as a Standalone VPN Client: Download the client configuration file. A common OpenVPN configuration file (\*.ovpn extension) contains all keys and certificates needed for an OpenVPN connection. The client configuration files can be downloaded from a list of Standalone VPN Clients in the Actions column through the Download Config File link.

To delete a Standalone VPN Client: Click on *Delete* in the Standalone VPN Clients table or when editing the Standalone VPN Client on tab General. This can be done in bulk in the table using checkboxes and Actions dropdown button. A confirmation dialogue will appear. The Standalone VPN Client will be removed, and its certificate will be revocated. This means that a Standalone VPN Client using revocated certificate will not be able to connect to WebAccess/VPN anymore. Note: You can temporarily disable access by disabling VPN Access the same way as you would do with the Router.

### 4.7.1 Standalone VPN Clients: Edit

It is possible to edit the Standalone VPN Client as a device similar to Router edit. However, the expiration date (and other non-required properties) can not be changed.

#### General Tab

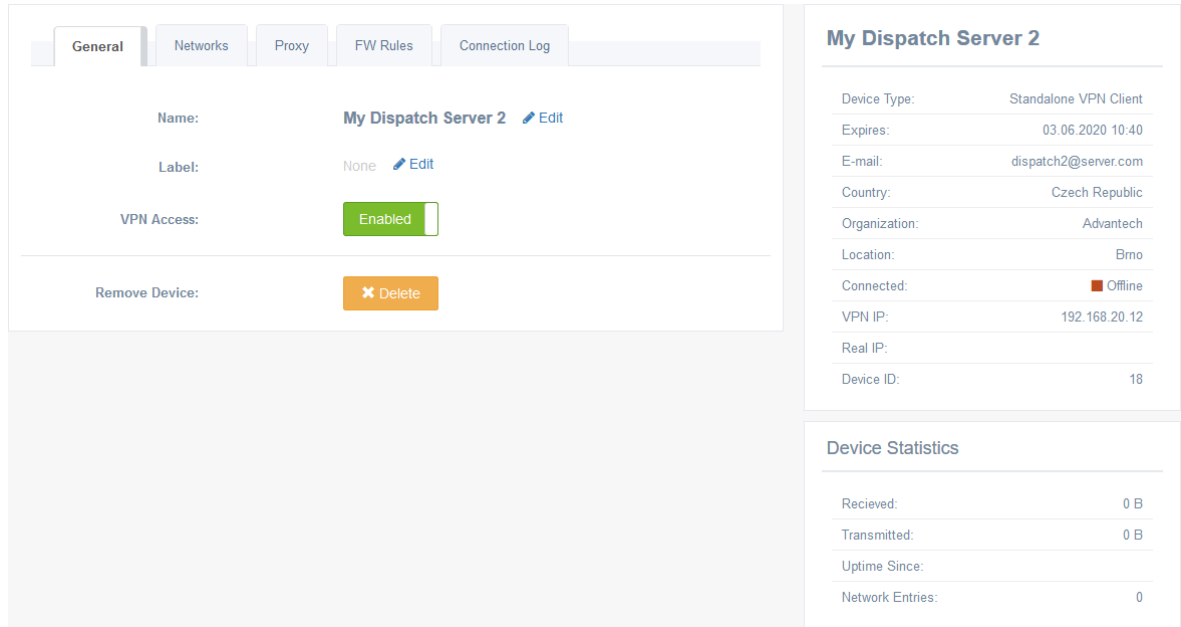

Figure 36: Edit Standalone VPN Client – General

The General tab is the same as for routers, except for Internet Access enable/disable. See [4.3.1.](#page-39-0) Note that the information on the right reflect device type (Standalone VPN Client) and shows expiration date and other properties.

#### Networks Tab

Add the Standalone VPN Client to a Network. Works the same way as described in [4.3.1.](#page-39-0)

#### Proxy Tab

Enable or disable the proxy for the Standalone VPN Client. Same as described in [4.3.1,](#page-39-0) except for LAN Proxy, which is unavailable. Enabling proxy here makes sense only if there is some Web interface you can go to via generated Link to device. This is useful e.g., for dispatch servers, intranet servers, etc. Not so for traveler's Android phones or laptops. The default state is affected by Proxy settings in Administration – Settings.

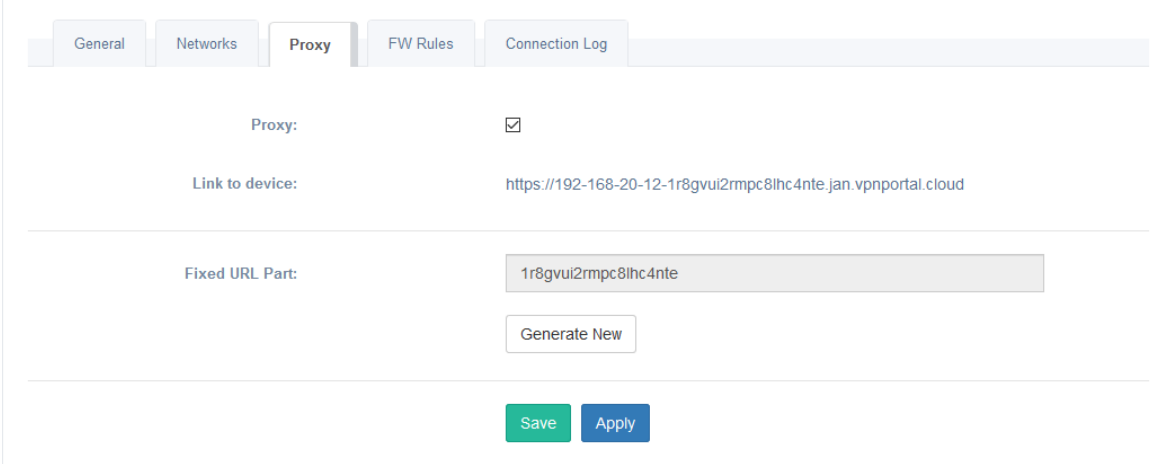

Figure 37: Edit Standalone VPN Client – Proxy

#### FW Rules Tab

Firewall rules are applicable for the Standalone VPN Client. Works the same way as described in [4.3.1](#page-39-0) and [4.3.3,](#page-50-1) rules are visible on the Firewall Rules page, [4.6.](#page-56-0)

#### Connection Log Tab

Connection Log for the Standalone VPN Client. Works the same way as described in [4.3.1](#page-39-0)

#### 4.7.2 Control Standalone VPN Client Service

The Standalone VPN Client service is installed and running by default. It is possible to start/stop the Standalone VPN Client service separately if you want more control. Go to Ad-ministration – Application as described in chapter [4.8.1](#page-61-0) and manage the service from there.

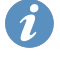

## 4.8 Administration

**ADVANTECH** 

The administration is accessible via the last menu item. Drop down the menu item to see the administration pages.

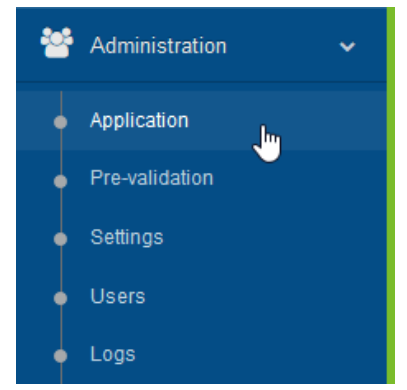

Figure 38: Administration submenu

#### <span id="page-61-0"></span>4.8.1 Application

To manage the WebAccess/VPN application itself, go to the Administration – Application menu item. An informational screen will appear as in the Figure below. See further sections here for application information and actions that may be taken.

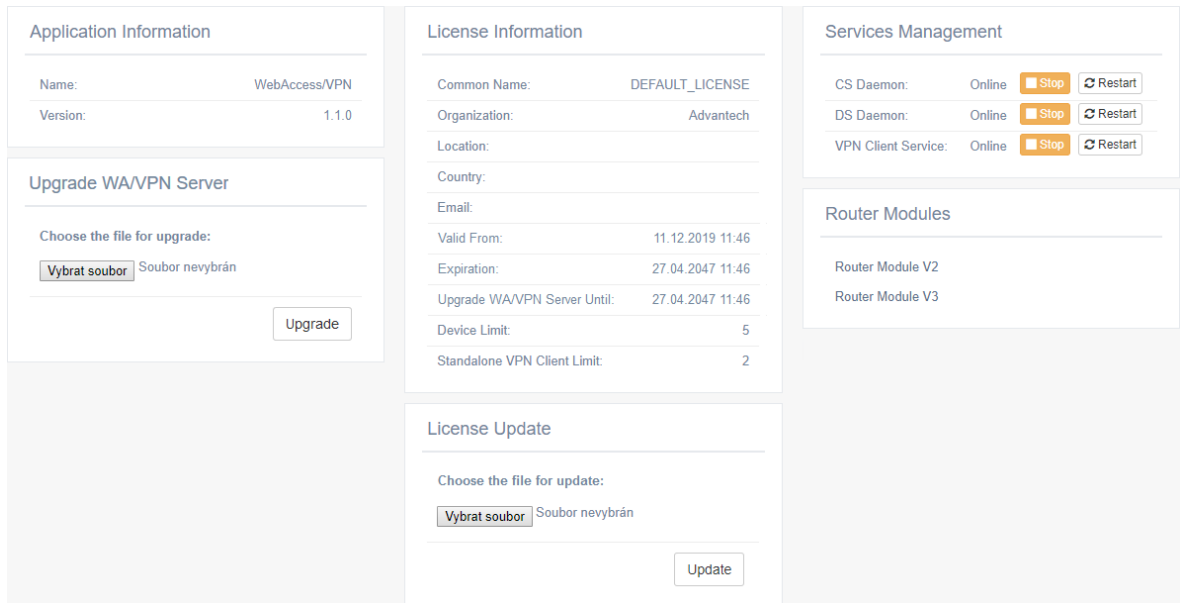

Figure 39: Application Management

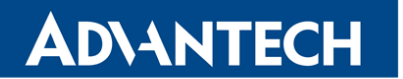

#### Upgrade WebAccess/VPN Server

Application information is shown in the first third, including the version. There is the possibility to upgrade WebAccess/VPN server from the tarball file. Choose the proper file and click the Upgrade button.

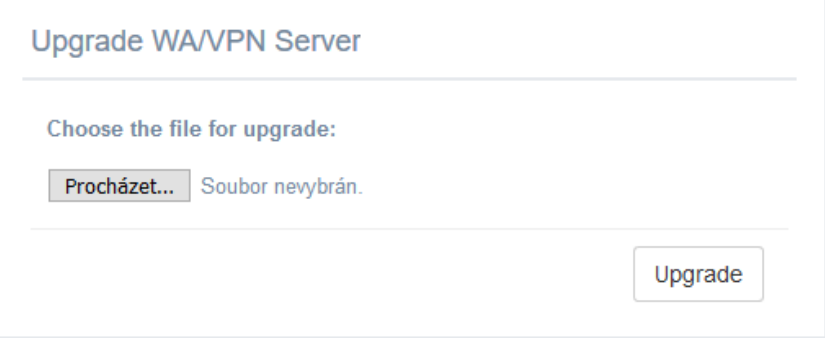

Figure 40: Upgrade WebAccess/VPN Server

Allow the WebAccess/VPN a few minutes to upgrade. Do not refresh the browser during the upgrade, as there is currently no progress bar showing the state of the upgrade.

The free demo version from Amazon Marketplace can not be upgraded or licensed to the production version. The possibility to upgrade can also be affected by the license used (see the date in Upgrade WA/VPN Server Until in the License Information box under Administration/Application menu item).

#### Update License

 $\blacksquare$ 

Λ

There is license information in the middle, showing the limits and expiration of the license. There is the possibility of updating the license file. Choose the .license license file and click the Update button.

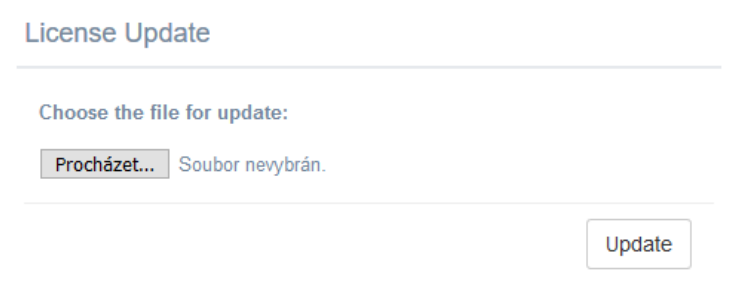

Figure 41: Update license of WebAccess/VPN Server

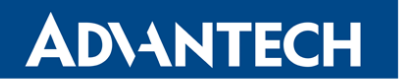

#### Services Management

In the top-right part of the screen, you can manage the software parts (services) of WebAccess/VPN. You can stop/start or restart particular services from here. All services run on the same server. CS Daemon is WebAccess/VPN UI itself, DS Daemon tells the routers where they should connect as described in the Introduction. The VPN Client Service is for Standalone VPN Clients. Services management is helpful for troubleshooting – it is possible to check whether services are running.

| <b>Services Management</b> |        |                     |                       |
|----------------------------|--------|---------------------|-----------------------|
| CS Daemon <sup>-</sup>     | Online |                     | Stop C Restart        |
| <b>DS Daemon:</b>          | Online |                     | Stop <b>C</b> Restart |
| <b>VPN Client Service:</b> | Online | $\blacksquare$ Stop | $\sigma$ Restart      |

Figure 42: WebAccess/VPN services management

#### Download Router Apps

You can easily download router apps for your Advantech routers to add them to WebAccess/VPN.

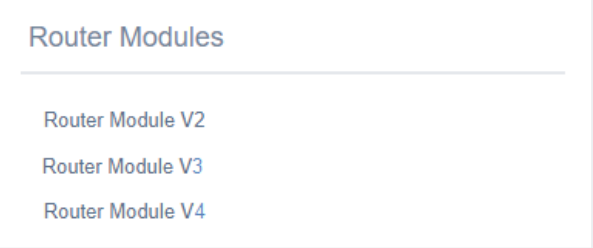

Figure 43: Download router apps for routers

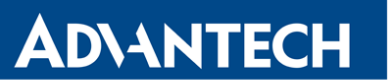

#### <span id="page-64-0"></span>4.8.2 Pre-validation

List of routers can be uploaded on Administration  $-$  Pre-validation page. These routers are then validated automatically when trying to connect to WebAccess/VPN. The VPN tunnel is established, and the routers can be found on Routers page. After auto validation, they are removed from the pre-validation page. Click the Upload New List blue button to upload the list.

#### The list of pre-validated routers is always overwritten by uploading the new one.

| <b>1</b> Upload New List                    |     |                   |    |                   |                                 |
|---------------------------------------------|-----|-------------------|----|-------------------|---------------------------------|
| Show<br>$\blacktriangleright$ entries<br>10 |     |                   |    |                   |                                 |
| <b>Serial</b>                               | IE. | <b>MAC</b>        | Ιî | Ιî<br><b>IMEI</b> | <b>Jî</b><br><b>Router Name</b> |
| ACZ1100001023062                            |     | 00:0A:14:89:F6:BB |    | 352369080586475   | SmartFlex1                      |
|                                             |     | 00:0A:14:90:F5:AB |    | 352369080586123   | SmartFlex2                      |
| ACZ1100001033075                            |     |                   |    |                   |                                 |

Figure 44: Logs

The format of the list file has to be a TXT file with the following structure. Note that the number of commas has to remain the same on all lines. A sharp character can be used as a comment.

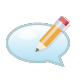

 $\bullet$ 

# SERIAL, MAC, IMEI, NAME ############################################################# ACZ1100001023062, 00:0A:14:89:F6:BB, 352369080586475, SmartFlex ACZ1100001033075, 00:0A:14:90:F5:AB, 352369080586123,

- serial number (mandatory)
- MAC address (mandatory)
- IMEI of the cellular module (mandatory)
- name (not mandatory)

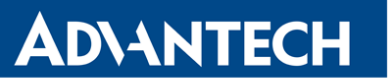

### 4.8.3 Settings

The Administration – Settings page contains WebAccess/VPN parameters that can be configured. See the items explained in the table below.

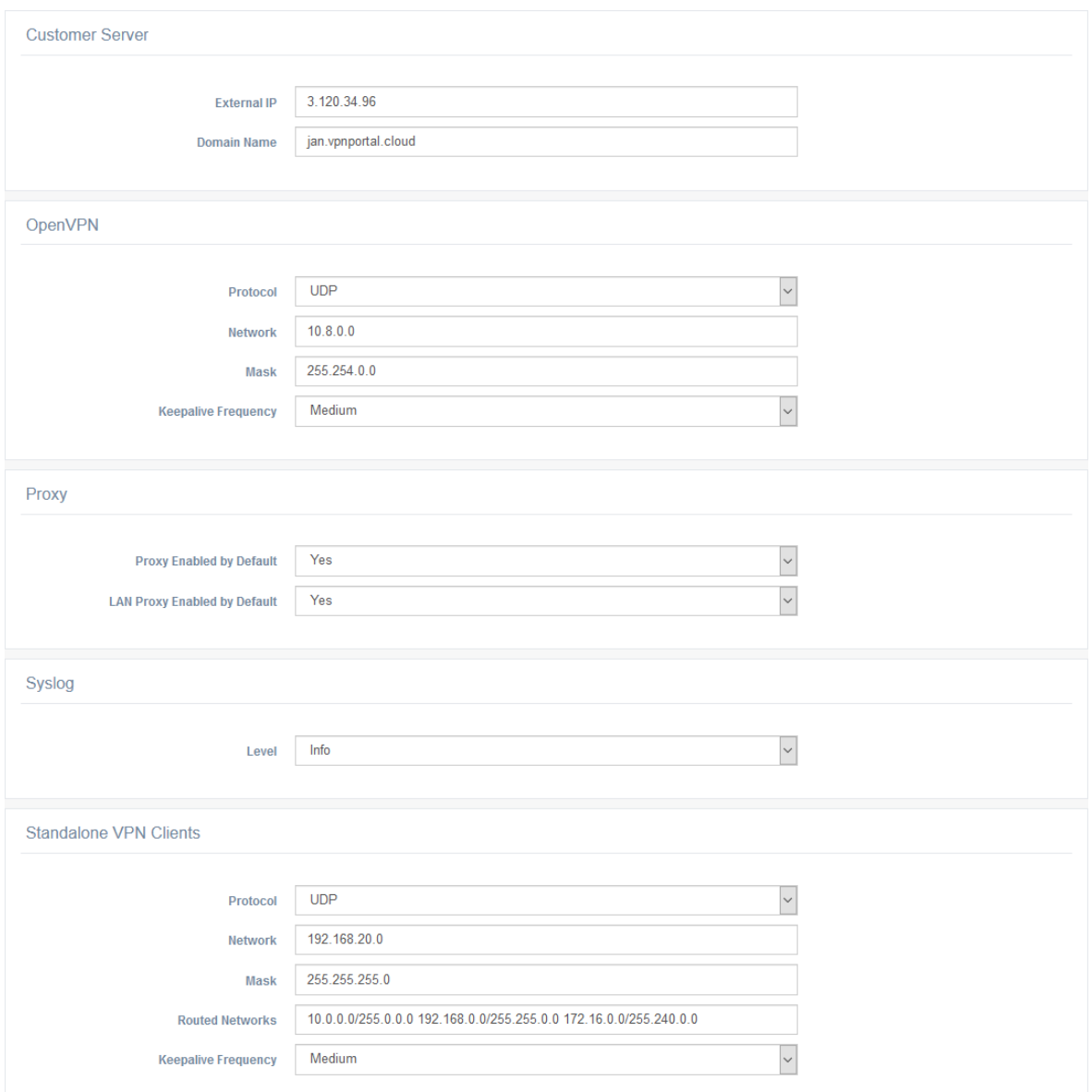

Figure 45: Settings of WebAccess/VPN

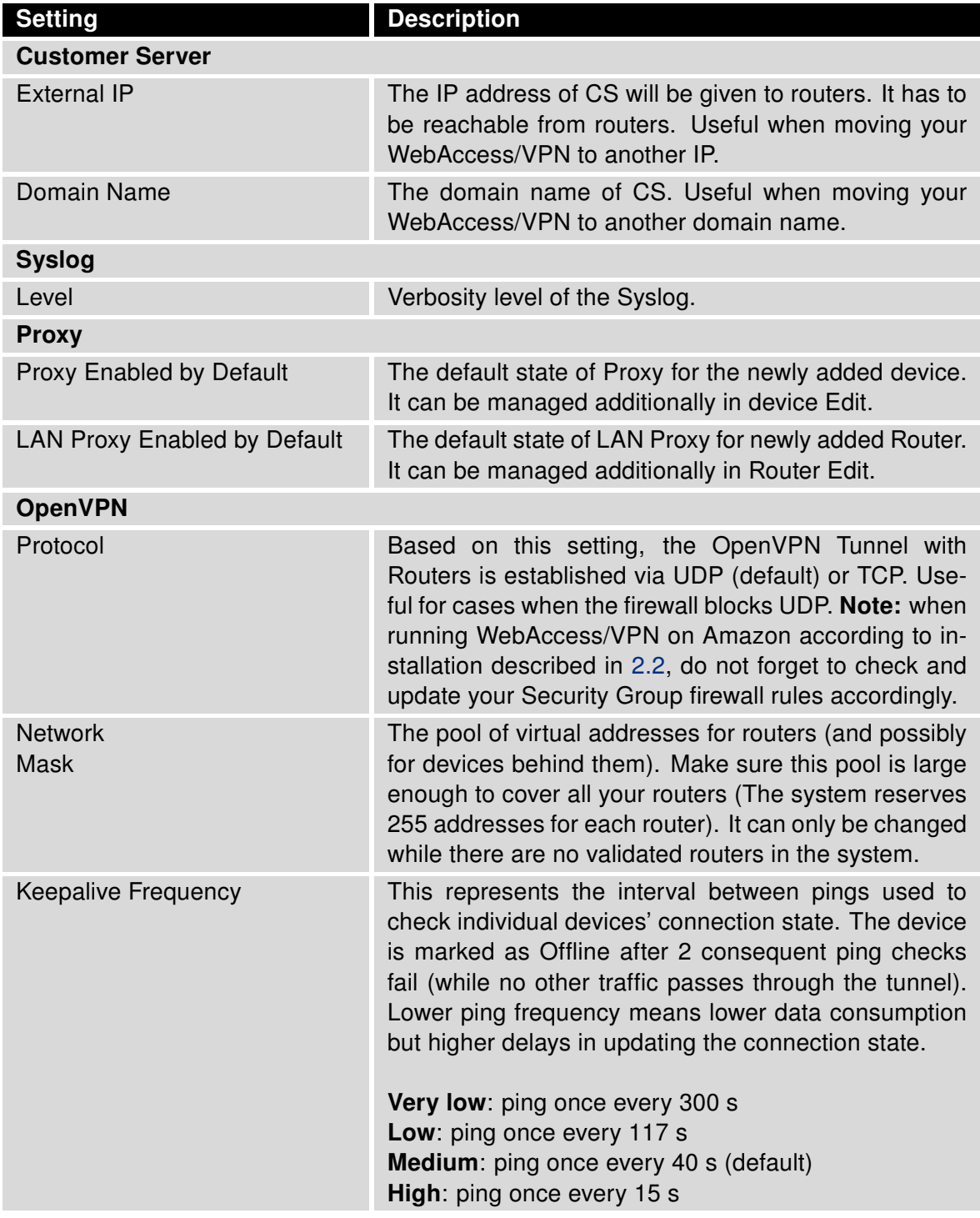

Continued on next page

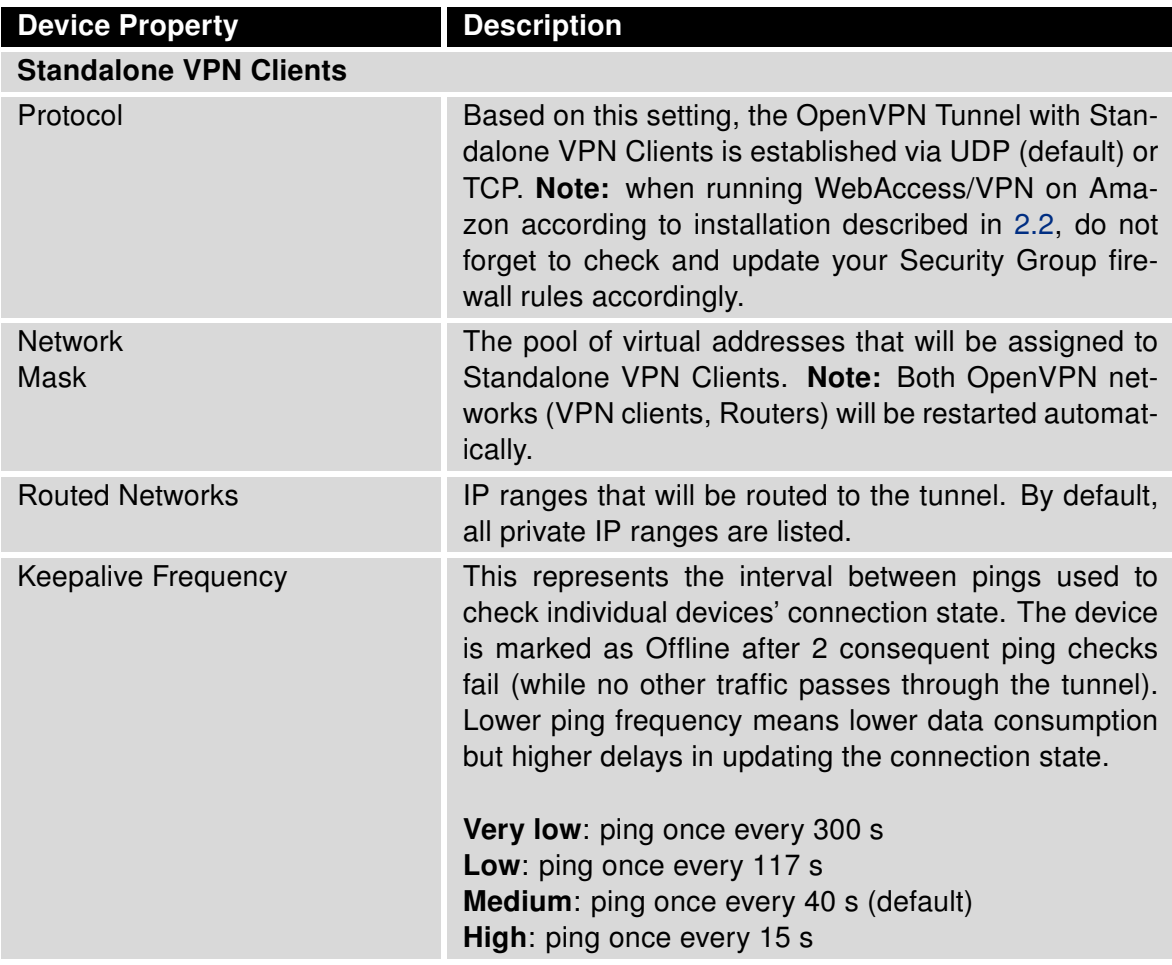

#### Continued from previous page

Table 5: WebAccess/VPN Settings items

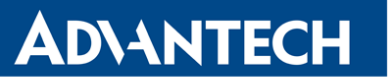

#### 4.8.4 Users

To manage users and their roles, go to the Administration – Users menu item. You can see all configured users in a table on the Users page. It is possible to edit, remove, or add new user accounts.

| <b>Name</b> | Email           | Role         | <b>Enabled</b> | <b>Action</b> |
|-------------|-----------------|--------------|----------------|---------------|
| John Doe    | admin@admin.com | System Admin | <b>Yes</b>     | Edit          |
| Jan Svoboda | jenda@jenda.cz  | Observer     | Yes            | Edit / Remove |
|             |                 |              |                |               |

Figure 46: Users management

Click the Add User button to add a new user. A dialogue appears (see the next Figure) where it is possible to enter new user account information. The same dialogue is used for editing the information of an existing user.

You can enter the basic identification information (Username, Name, Email, Password), specify the user role (see the list below) and enable/disable the account. If disabled, the account does not allow login, but the information about the user is stored in WebAccess/VPN and the account can be enabled again in the future (by the user with the System Admin role).

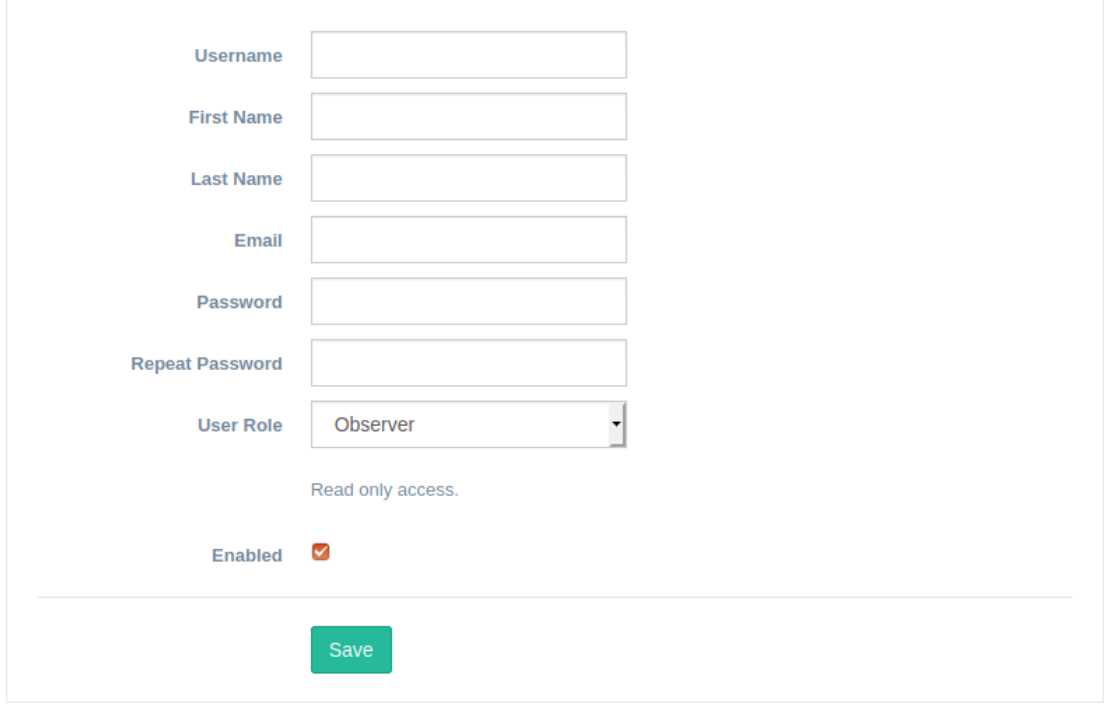

Figure 47: User Edit

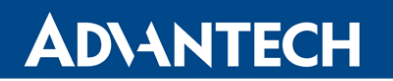

Roles are defined as follows. The definition is hierarchical – it means that a higher role contains rights of the predecessor role:

- Observer read-only access. This is the default role.
- Device Admin for device administration (can validate and edit devices Routers and Standalone VPN Clients).
- Network Manager for network management (can add/remove the device to/from the network, can add and edit firewall rules for networks).
- Network Admin for networks administration (can create, edit and delete networks).
- System Admin full access for user management (can add, edit or delete users), change settings and administer the application.

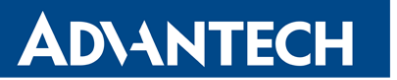

#### 4.8.5 Logs

To access Logs, go to the Administration  $-$  Logs menu item. The page with Logs will appear as in the Figure below.

|     |  | Aug 8 12:56:41 ip-172-31-39-13 CustomerServerAPI[22252]: Issued a new CA certificate and key.                          |
|-----|--|----------------------------------------------------------------------------------------------------|
| Aug |  | 8 12:56:46 ip-172-31-39-13 CustomerServerAPI[22252]: Issued a new certificate and key for RoadWarrior server.          |
| Aug |  | 8 12:56:51 ip-172-31-39-13 CustomerServerAPI[22252]: Issued a new certificate and key for OVPN server.                 |
| Aug |  | 8 12:56:51 ip-172-31-39-13 CustomerServerAPI[22252]: Issued a new certificate and key for the web.                     |
| Aug |  | 8 12:57:09 ip-172-31-39-13 CustomerServerAPI[22252]: Issued a new certificate and key for CS non-tunnel communication. |
| Aug |  | 8 12:57:12 ip-172-31-39-13 CustomerServer[22753]: Customer Server started. Version: 1.0.0 loc-rc03                     |
| Aug |  | 8 12:57:12 ip-172-31-39-13 CustomerServer[22753]: 127.0.0.1 resolved to 127.0.0.1                                      |
| Aug |  | 8 12:57:12 ip-172-31-39-13 CustomerServer[22753]: DS registration successful.                                          |
| Aug |  | 8 12:57:13 ip-172-31-39-13 CustomerServer[22753]: Ready to start executing transactions.                               |
| Aug |  | 9 08:28:11 ip-172-31-39-13 CS-SideChDaemon[22754]: Issued a new ovpn certificate for client: [adv-ACZ1199000000645].   |
| Aug |  | 9 08:28:12 ip-172-31-39-13 CustomerServer[29873]: Device is establishing OVPN tunnel [adv-ACZ1199000000645]            |
| Aug |  | 9 08:28:36 ip-172-31-39-13 CS-SideChDaemon[22754]: Issued a new ovpn certificate for client: [adv-ACZ11990000000611].  |
| Aug |  | 9 08:28:37 ip-172-31-39-13 CustomerServer[29919]: Device is establishing OVPN tunnel [adv-ACZ11990000000611]           |
| Aug |  | 9 09:12:55 ip-172-31-39-13 CustomerServerAPI[29904]: ------                                                            |
| Aug |  | 9 09:13:37 ip-172-31-39-13 CustomerServerAPI[29958]: ------                                                            |
| Aug |  | 9 09:14:18 ip-172-31-39-13 CustomerServerAPI[29924]: ------                                                            |
| Aug |  | 9 09:22:59 ip-172-31-39-13 CustomerServerAPI[29924]: Issued a new certificate for a road-warrior: [Jan Svoboda].       |

Figure 48: Logs

It is possible to switch between the SystemLog, OpenVPN Log and Connection Log view (Connection Log contains information of all devices connecting to WebAccess/VPN on one place). All logs can be downloaded in a single TXT file by clicking on the Save button under the logs. There will be sections with all three types of logs in the downloaded file. This file can be shared with technical support in case of difficulties.

## **ADVANTECH**

## 5. Advanced Management

## 5.1 Password Reset

The password reset can be achieved only via SSH login to the system, where WebAccess/VPN is running. Login via SSH, go to /opt/vpnportal, and run the password reset script according to the following commands:

JT

cd /opt/vpnportal ./reset\_admin\_passwd.sh

As a response, the newly generated password will be printed on the console. Copy or write down this new password. You can change it later in Administration - Users.
# 6. Troubleshooting

### 6.1 How to check WebAccess/VPN Running Services

On the Administration – Application page of the WebAccess/VPN UI, the running services may be checked, stopped, started, or restarted. See Chapter [4.8.1](#page-61-0) for details.

## 6.2 How to Access Logs

#### Router Logs

**ADVANTECH** 

On routers, the log messages can be seen on the router app's VPN Portal web page: OpenVPN Tunnel – shows the status of the OpenVPN tunnel. WebAccess/VPN – shows the status of the router app.

#### WebAccess/VPN Logs

On the Administration – Logs page of the WebAccess/VPN UI, the System Log, the Open-VPN Log, and the Connection Log can be viewed. See Chapter [4.8.5](#page-70-0) for details.

# 7. Related Documents

**ADVANTECH** 

- [1] Advantech Czech: v2 Configuration Manual (MAN-0021-EN)
- [2] Advantech Czech: SmartStart Configuration Manual (MAN-0022-EN)
- [3] Advantech Czech: SmartFlex Configuration Manual (MAN-0023-EN)
- [4] Advantech Czech: SmartMotion Configuration Manual (MAN-0024-EN)
- 
- [5] Engineering Portal: [icr.advantech.com](https://icr.advantech.com/)

## **ADVANTECH**

# A. Standalone Hardware Test

Test Description: A single Network was created in WebAccess/VPN. All the devices were added to this Network. Then, random pairs of devices were made to communicate with each other. Next, the device from each pair was randomly selected to be the active ping sender (the other device only listened and replied to pings). Traffic was regulated by ping interval and payload size.

Hardware used for the test: WebAccess/VPN was running on a PC with the following processor: Intel(R) Xeon(R) E3-1245 v5 @ 3.50GHz (4 cores).

Measurement: The load of the CPU was measured with the "top" program. The traffic amount was measured with the "nload" program.

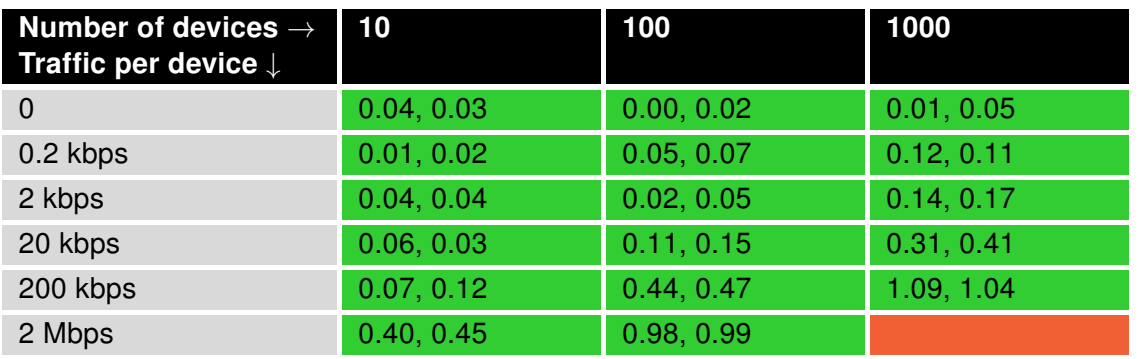

Test Results: See the table below:

Table 6: Performance test results

Overall tunnel traffic for any combination is the product of the number of devices and traffic per device, e.g. for 1000 devices and 20 kbps traffic, the overall tunnel traffic was 20 kbps x  $1000 = 20$  Mbps.

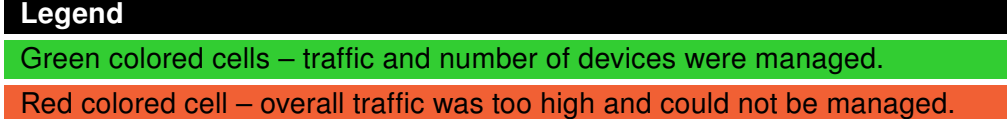

Two number values in the cells represent the CPU load average for 1 and 5 minutes of run. These are taken from the "top" program.

Findings and Recommendations: See section [2.6.2.](#page-28-0)